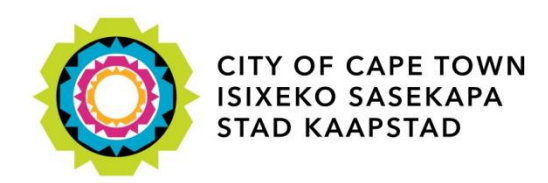

# Research Request Application

User Manual

*City Health*

Specialised Health

12 Hertzog Boulevard, 22<sup>nd</sup> Floor, Cape Town Civic Centre

Tel: +27 (0)21 400 4283 Fax: +27 (0)21 421 4894

<http://www.capetown.gov.za/en/cityhealth>

## **Table of contents**

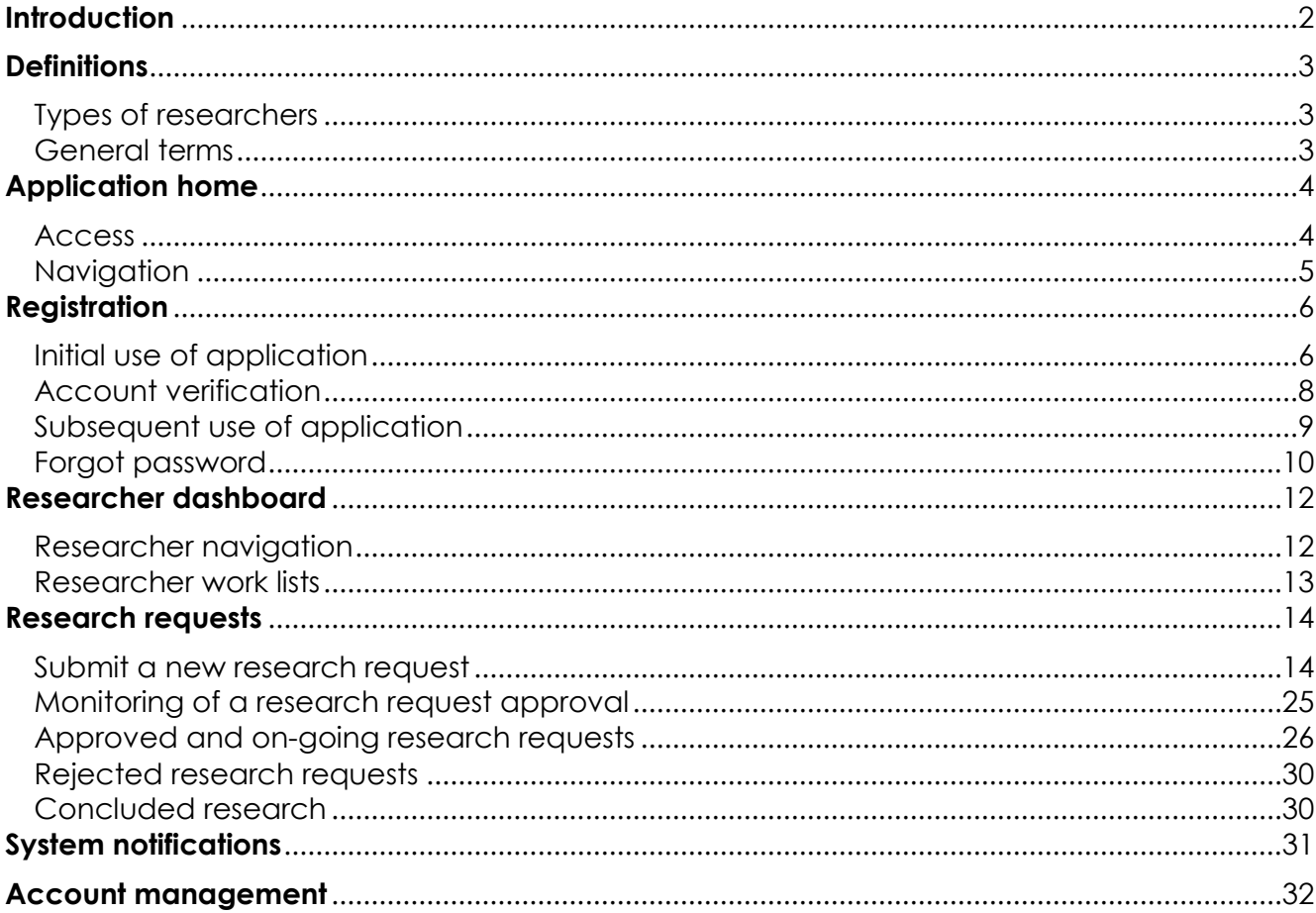

## <span id="page-2-0"></span>**Introduction**

The research requests system has the following benefits:

- Reduce submission time of research requests
- Improve quality of information on research requests submissions
- Decrease the time to interrogate, approve and reject research requests
- Decrease the time and man hours to produce reports on research request data, a requirement from City and Province.

The research requests are performed by post-graduate students or research institutions, which require assistance from the City of Cape Town's Health department. This assistance can either be in the form of informational assistance or assistance in terms of providing a City of Cape Town Health facility where the research can be conducted. Research which requires provincial resources such as Groote Schuur Hospital cannot be requested via this application. Please [click here](http://www.capetown.gov.za/en/CityHealth/ContactUs/Documents/Contact%20-%20City%20Health%20Clinics%20-%201404.pdf) for a list of City Health Facilities.

The design of the application centers on a five stage process. The **first process** revolves around the registration of a researcher administrator, who will be the primary liaison between the research team/institution and City Health.

The **second process** revolves around the compiling and submission of a research request. Please refer to "Mandatory" for a list of mandatory information needed for research request submission.

The **third process** revolves around the approval process of research requests. This will be performed by internal City Health staff and researchers will be able to view at which stage in the approval process their submission is in.

The **fourth process** revolves around research updates. On a bi-annual basis, research administrators are requested to upload feedback from their approved research projects.

The **fifth and last process** revolves around the upload of the final research summary report, which by the policy of City Health, requires the research administrator to upload the file no later than 6 months after the research conclusion date

## <span id="page-3-0"></span>**Definitions**

## <span id="page-3-1"></span>*Types of researchers*

Below is the type of researchers and their descriptions which can be affiliated to a research request:

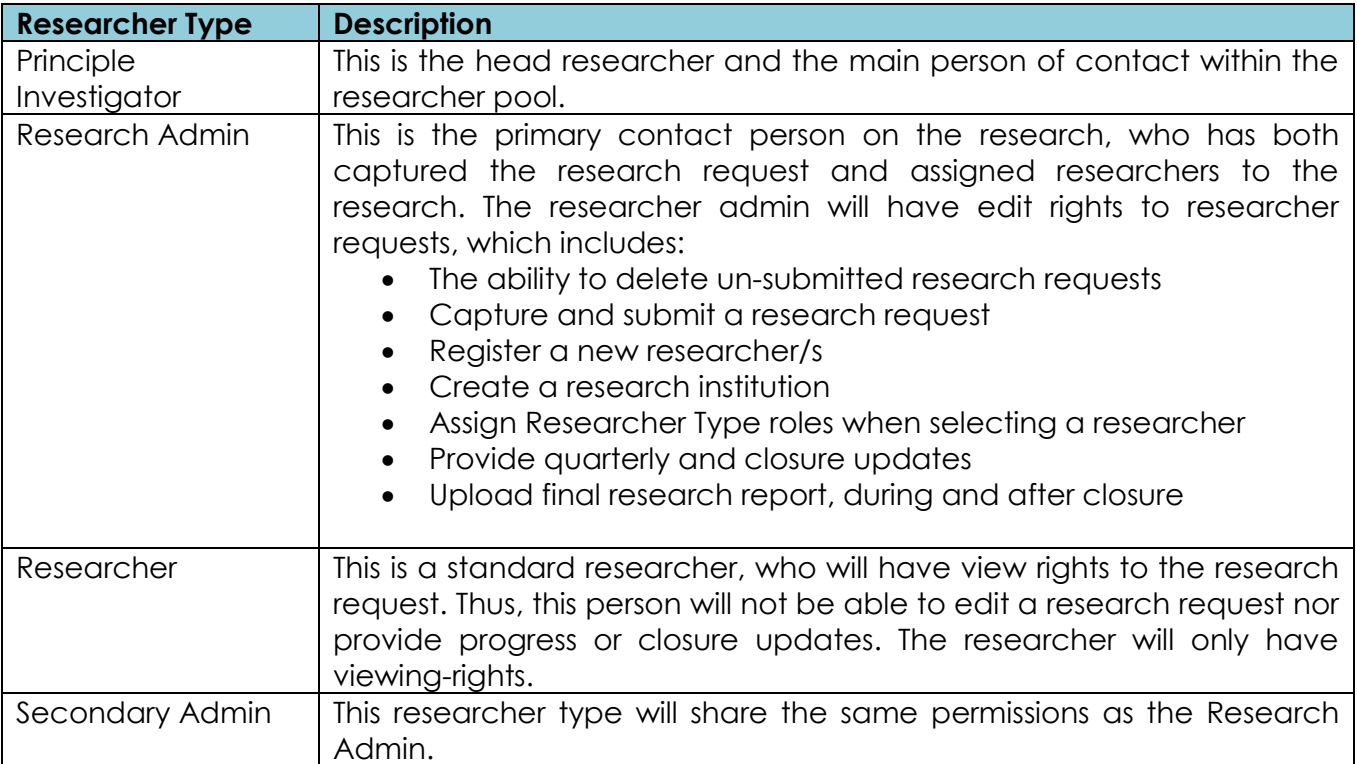

#### <span id="page-3-2"></span>*General terms*

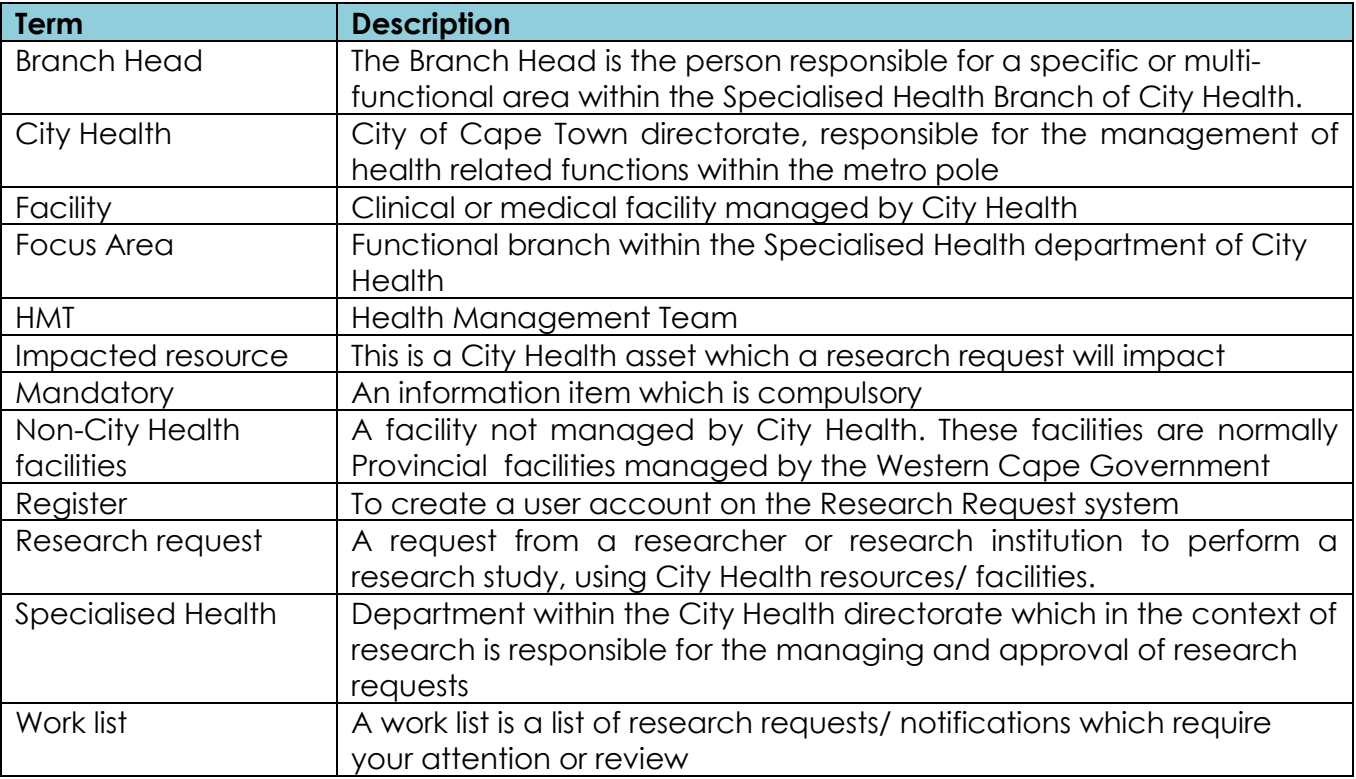

## <span id="page-4-0"></span>**Application home**

#### <span id="page-4-1"></span>*Access*

To access the City Health's online Research Request Application, you will need internet access and a standard web browser. The following are recommended web browsers for application use:

- Internet Explorer 8 and above
- Google Chrome v34 and above
- Mozilla Firefox
- Safari

To access the application, enter the following URL into your web browser's address bar.

#### <http://web1.capetown.gov.za/web1/Mars>

For example:

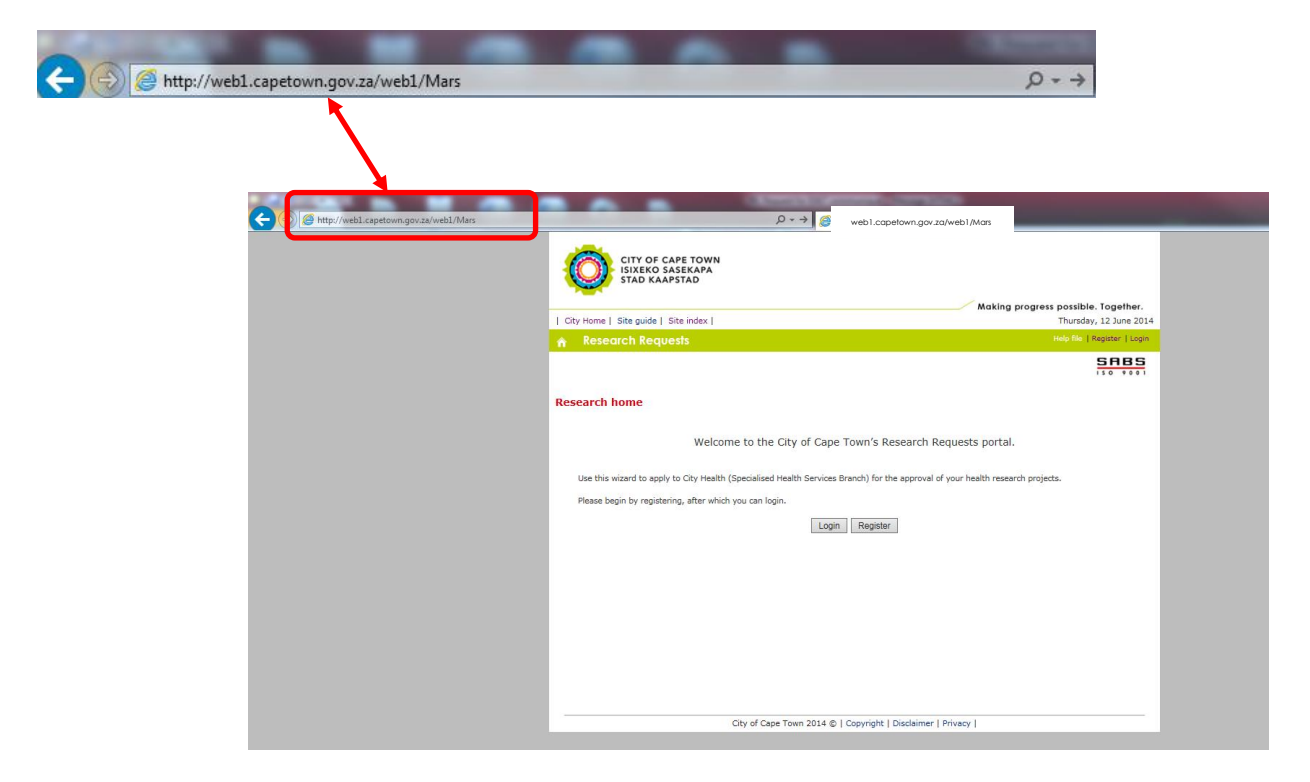

#### <span id="page-5-0"></span>*Navigation*

Below is a description of the navigation links which can be accessed from the application's Home Page.

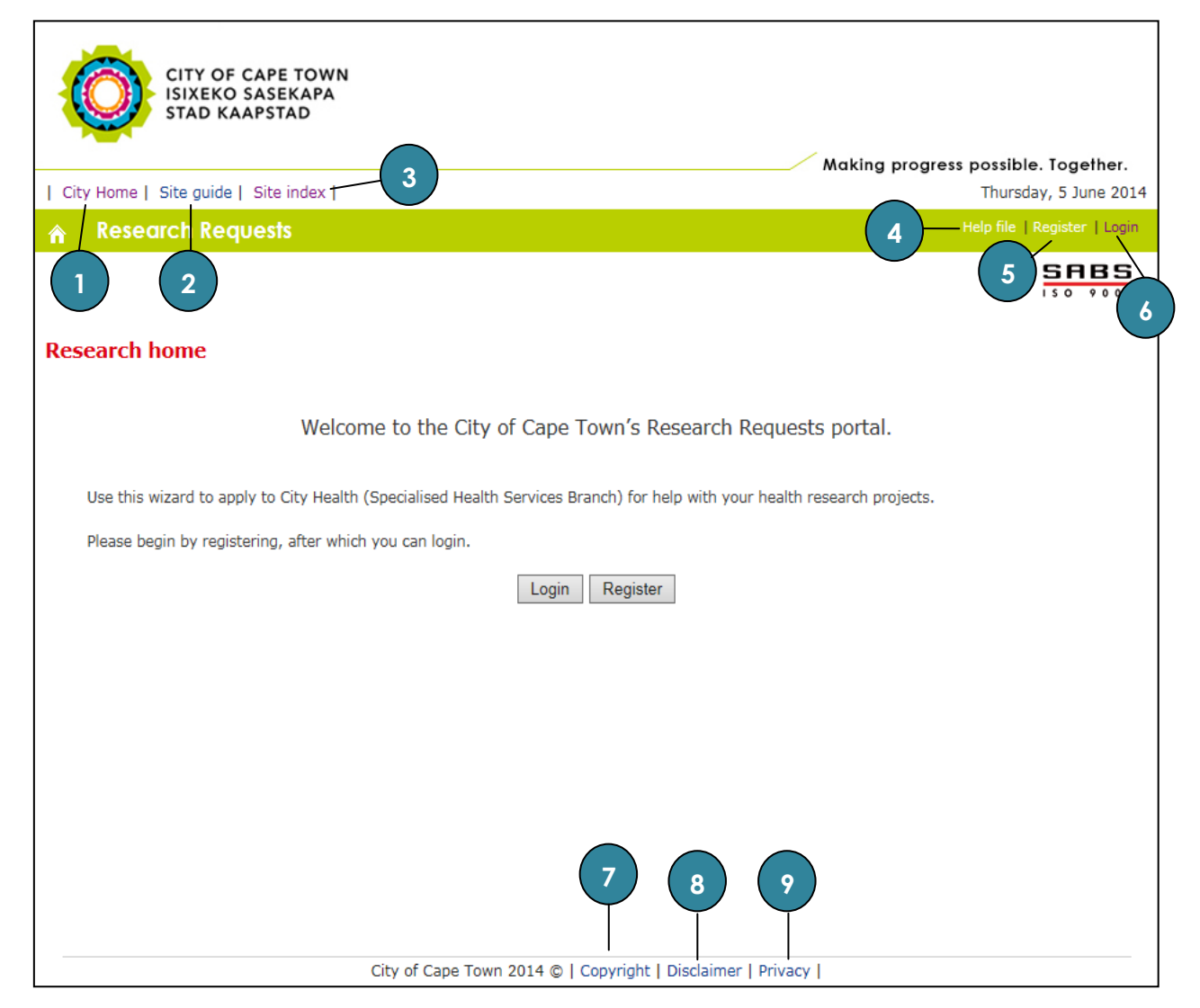

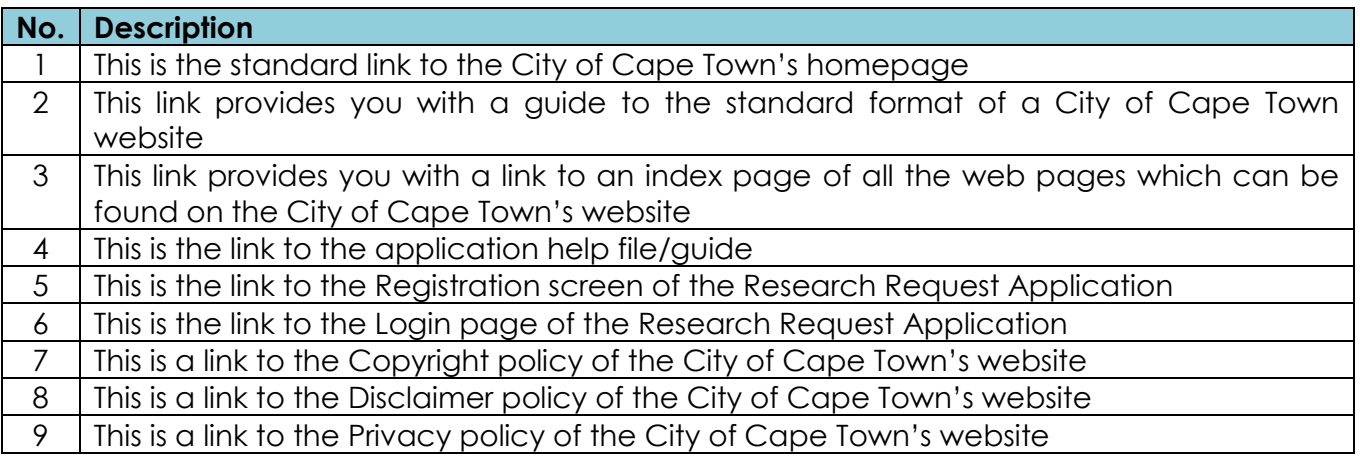

## <span id="page-6-0"></span>**Registration**

#### <span id="page-6-1"></span>Initial use of application

Before a research request can be submitted or reviewed by yourself, you need to have a registered account on the system.

To register an account, click the "Register" link which is situated on the right-hand side of the navigation bar and in the body of the application Homepage (see image below).

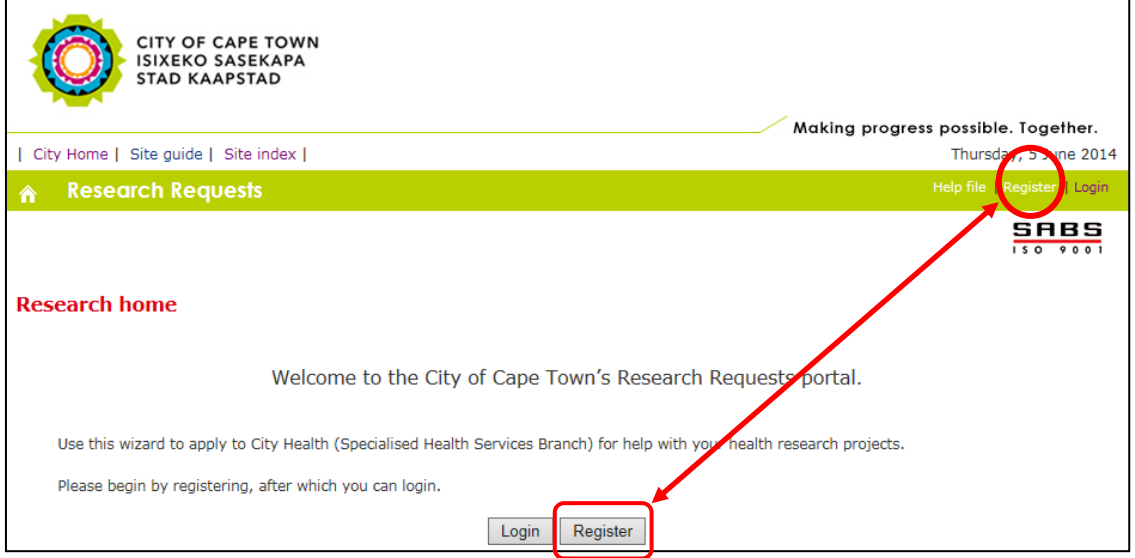

Once the "Register" link has been clicked, you will be presented with the registration screen below:

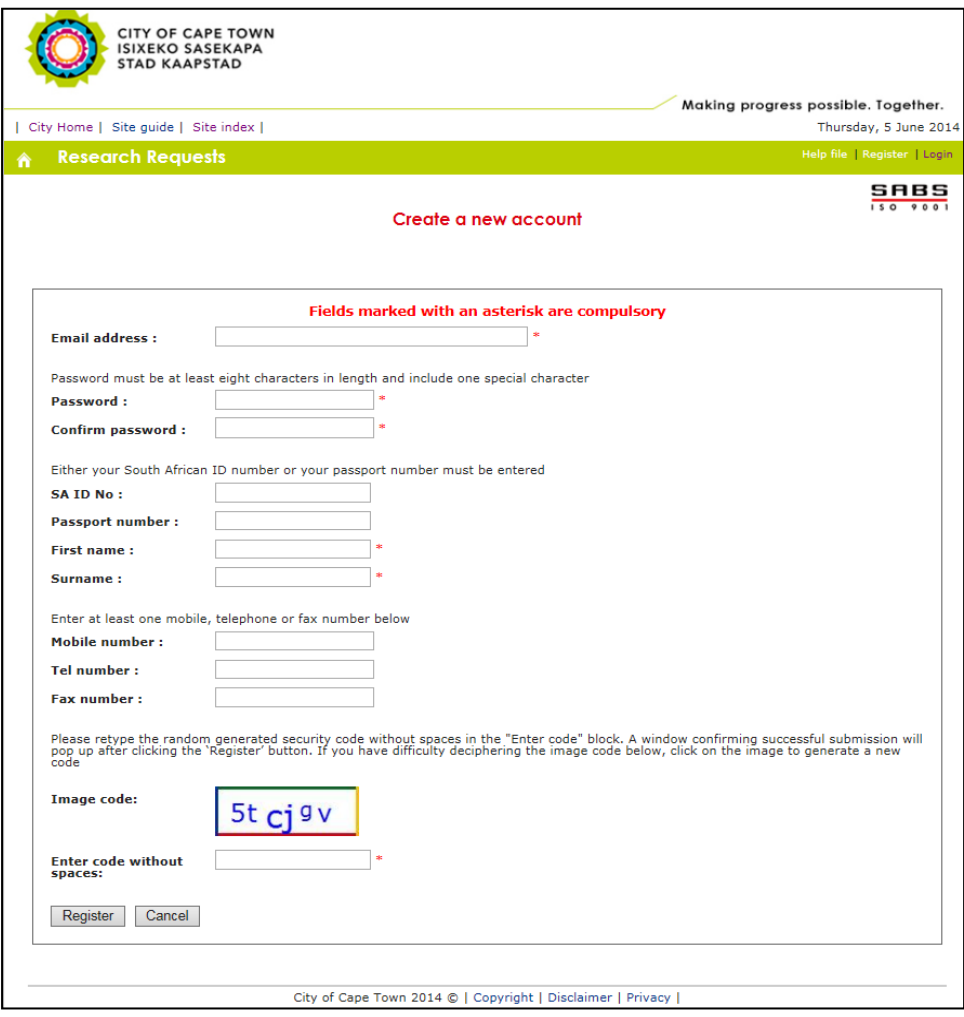

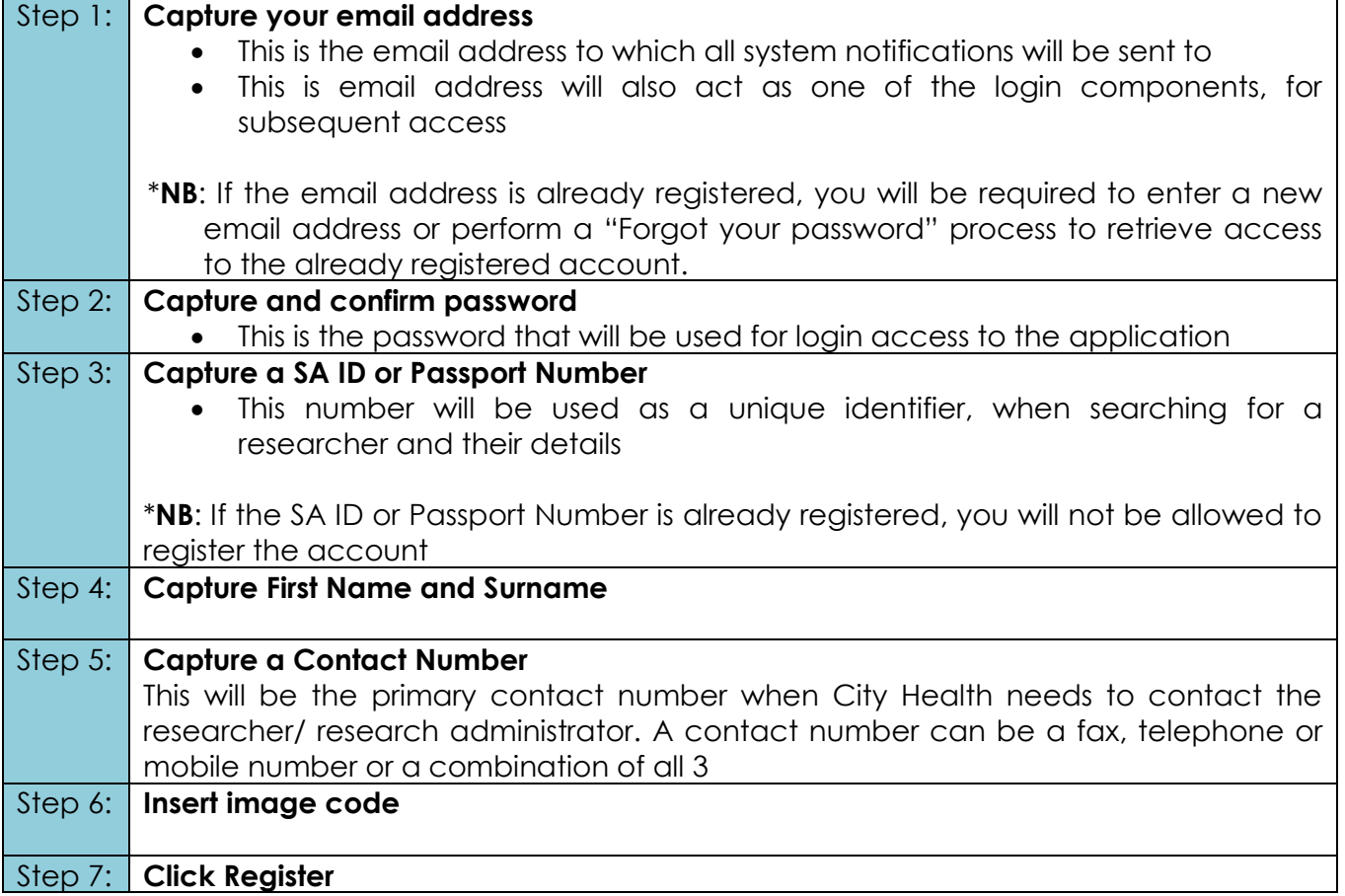

#### <span id="page-8-0"></span>Account verification

Once the "New Account" registration form has been completed, a verification email link will be sent to the email address captured on the registration form. Once the link has been received, you will be required to click the link in order to verify the registered account. Below is an example of the verification email which will be received.

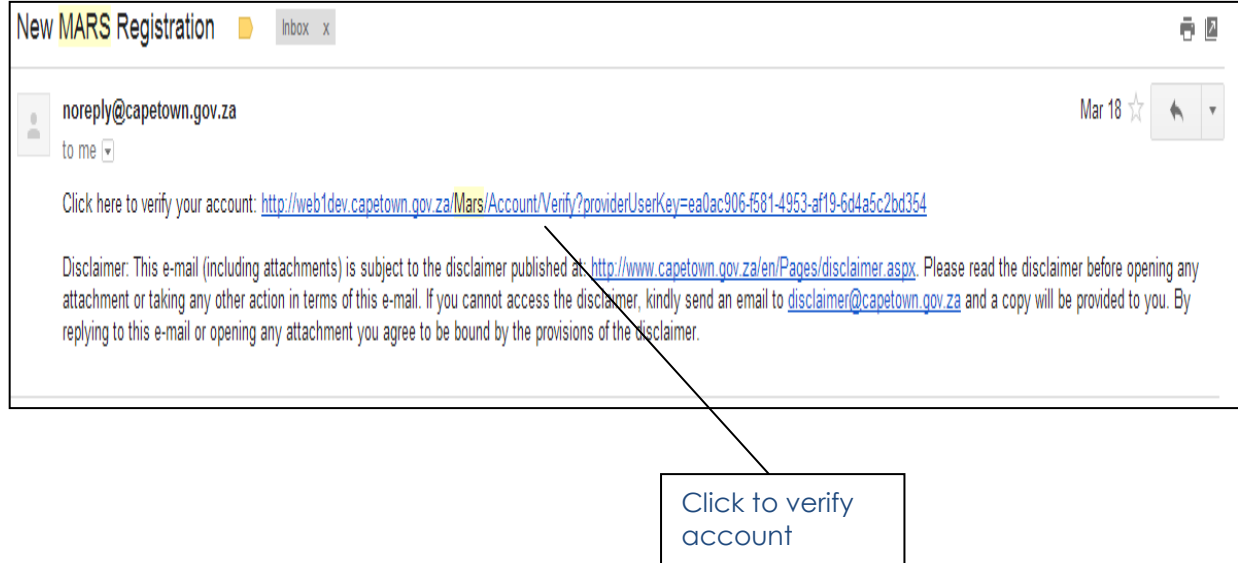

#### <span id="page-9-0"></span>Subsequent use of application

Registration has to only be completed once. On your subsequent visit to the application, you will be required to enter your email address and password for application access.

To access the Login Screen click the "Login" link, this is situated on the right-hand side of the navigation bar and in the body of the application Homepage (see image below).

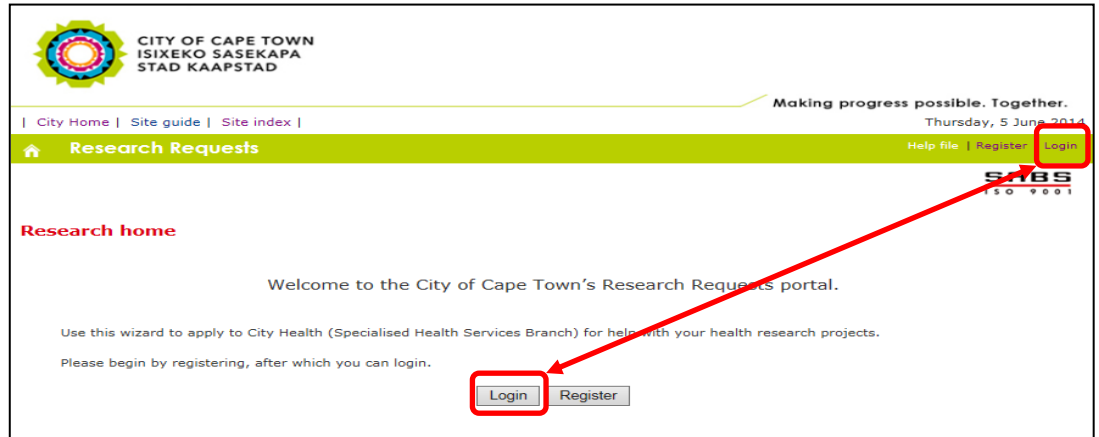

Once the "Log in" screen is accessed, you will be presented with the fields below:

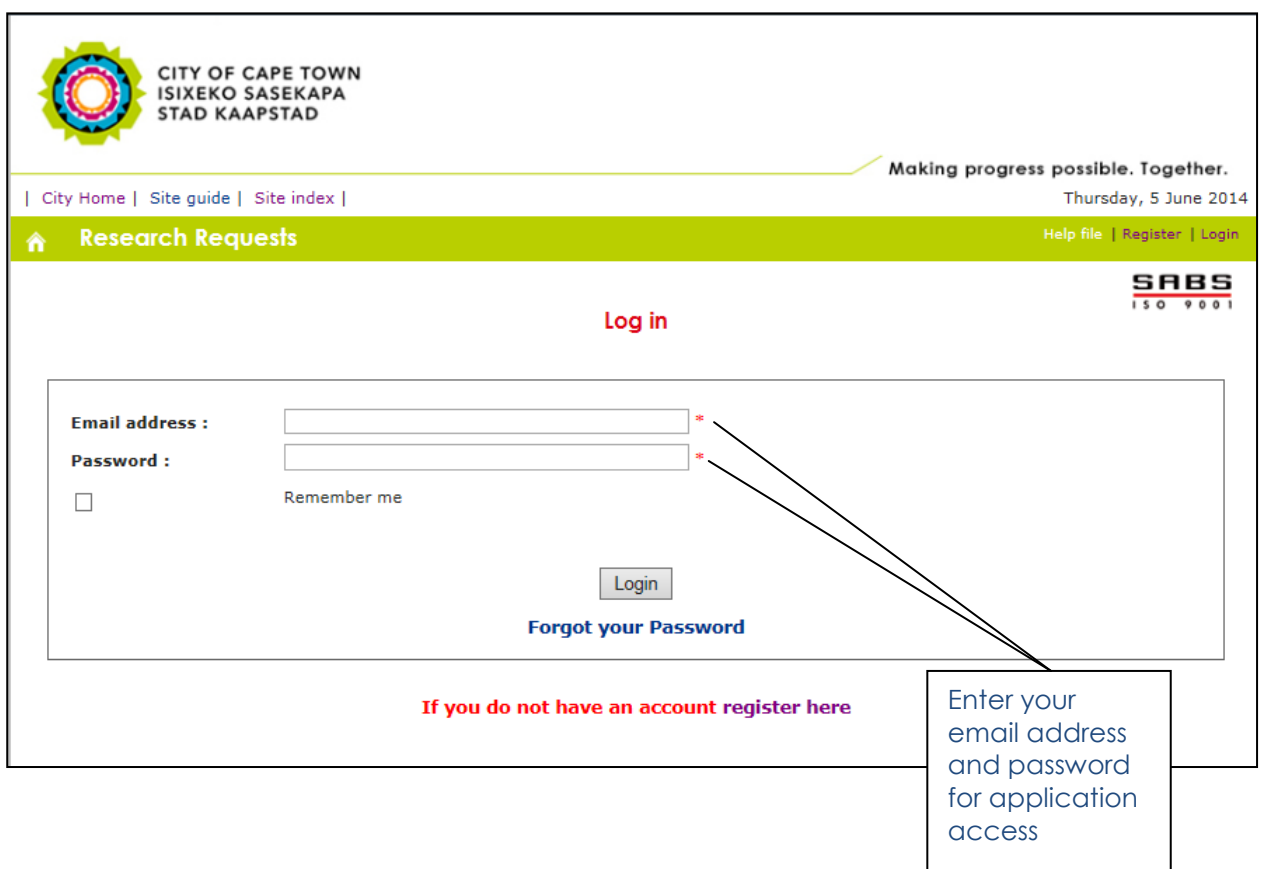

## <span id="page-10-0"></span>Forgot password

If you have mistakenly forgotten the password for your user account, the "forgot your password" function will assist you in capturing a new one. The "forgot your password" function can be accessed via a link on the application "Login" screen, as shown below

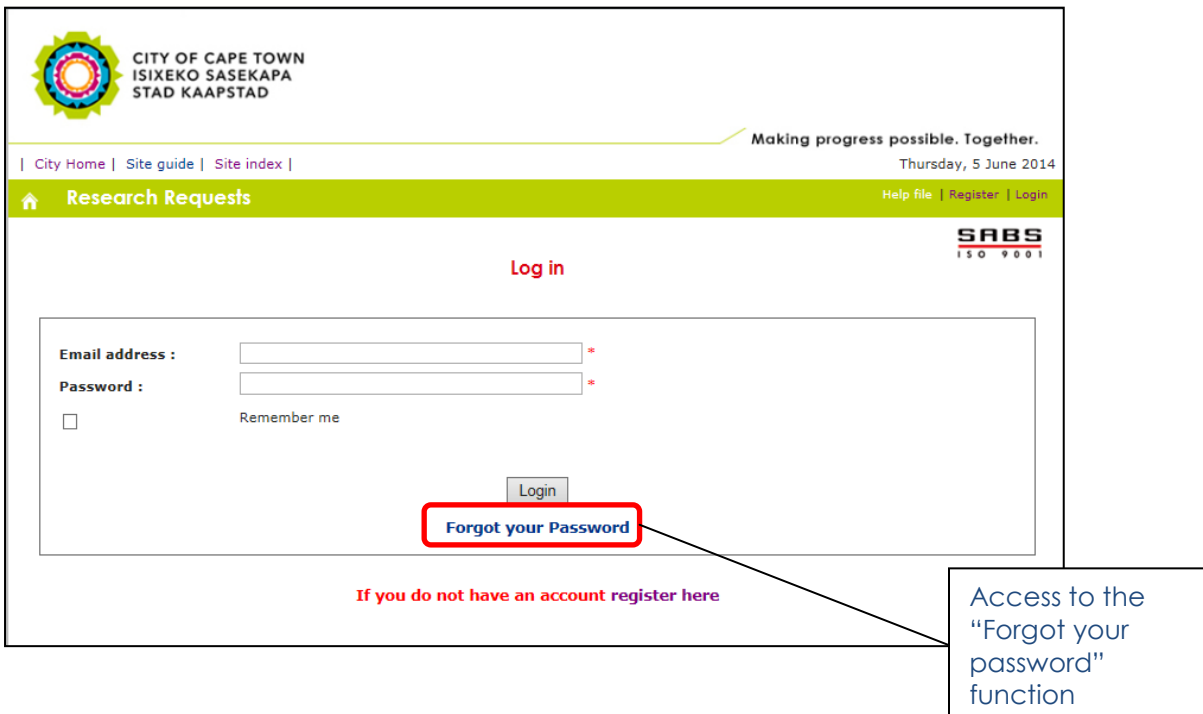

Once the link is clicked, you will be presented with the screen below. To reset your password, enter the email address associated with your account and the image code shown on the screen.

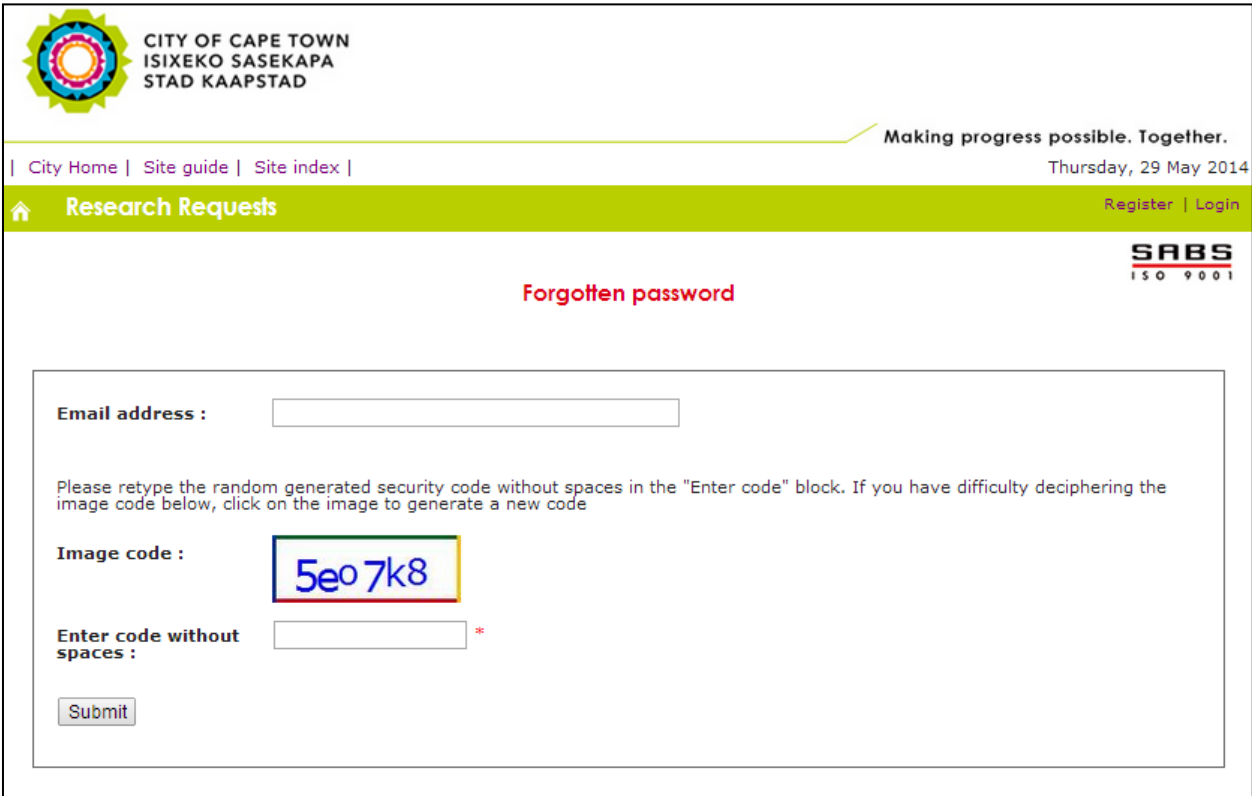

 $P_{\text{age}}10$ 

Once the submit button is clicked, an email with a temporary system generated password will be sent to the associated email address. Below is an example of the email which will be received

← noreply@capetown.gov.za

On Thu, Apr 10, 2014 at 8:09 AM, <noreply@capetown.gov.za> wrote: Your password has been reset to XXXX-XXX. Proceed to login: http://web1dev.capetown.gov.za/MarsPhase1/Account/Login

Disclaimer: This e-mail (including attachments) is subject to the disclaimer published at: http://www.capetown.gov.za/en/Pages/disclaimer.aspx. Please read the disclaimer before opening any attachment or taking any other action in terms of this e-mail. If you cannot access the disclaimer, kindly send an email to disclaimer@capetown.gov.za and a copy will be provided to you. By replying to this e-mail or opening any attachment you agree to be bound by the provisions of the disclaimer.

You will then be required to use this password to log on to the application on your next access. This password can be changed using the "Change Password" function on the account management screen, once you have successfully logged into the application.

Page 1

## <span id="page-12-0"></span>**Researcher dashboard**

## <span id="page-12-1"></span>*Researcher navigation*

Below is a description of the navigation links which can be accessed from the Researcher Dashboard

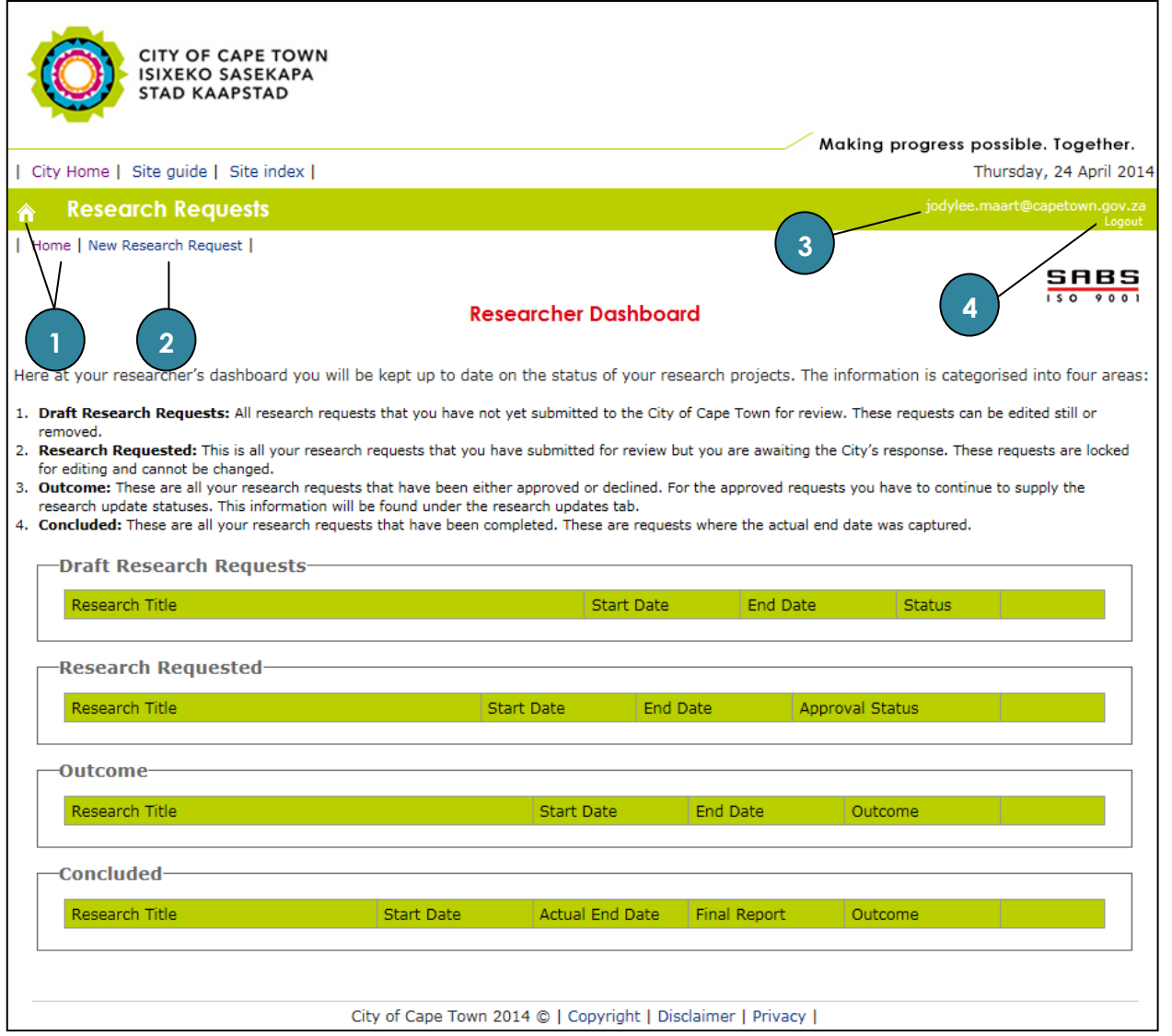

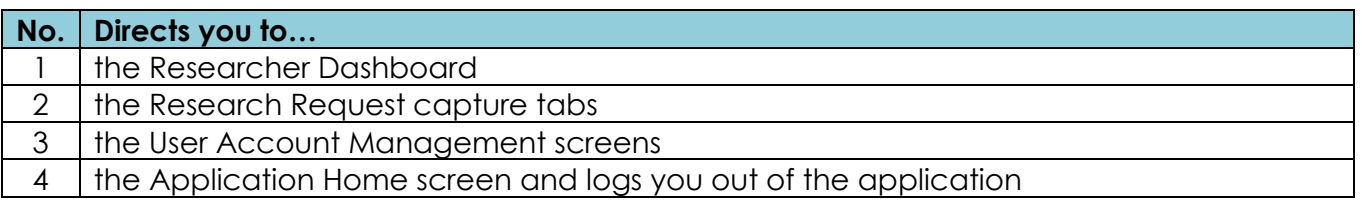

#### <span id="page-13-0"></span>*Researcher work lists*

Research Request information can be viewed via work lists situated on the Researcher Home screen. Below is a view of each researcher's dashboard along with the different work lists:

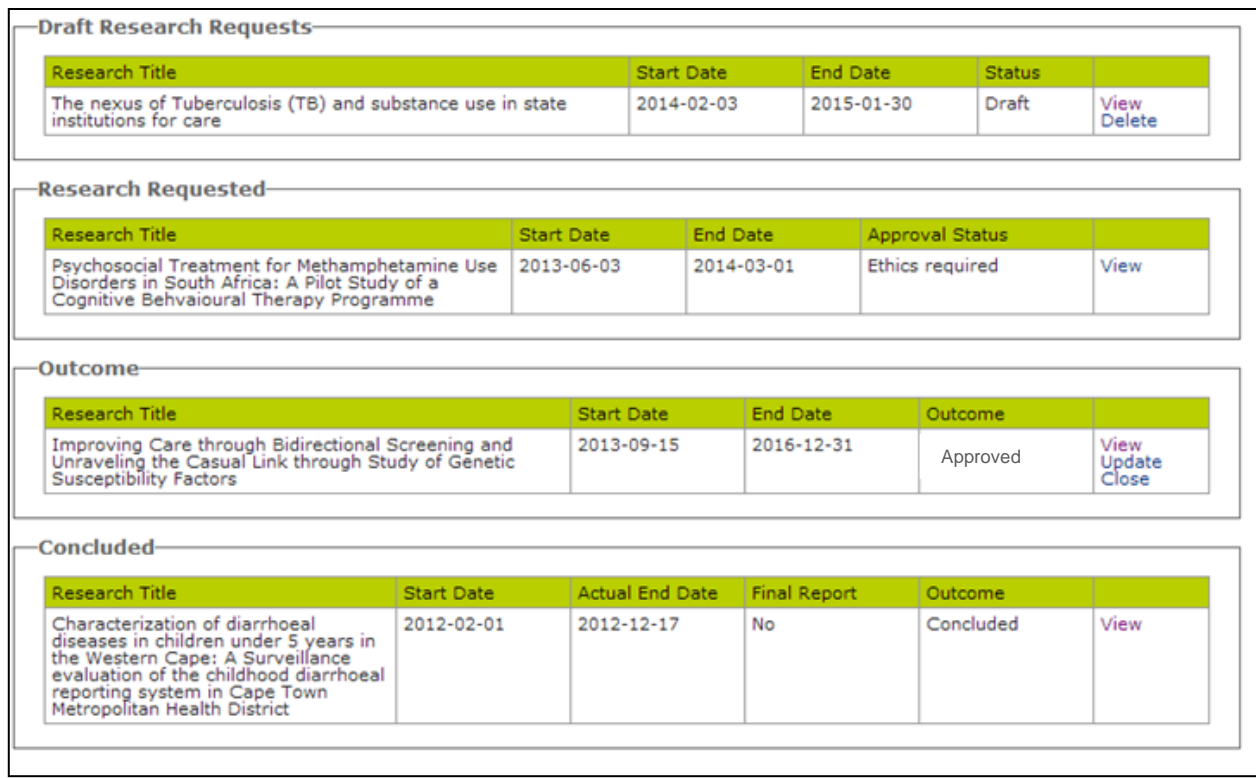

A description of each work list is discussed below:

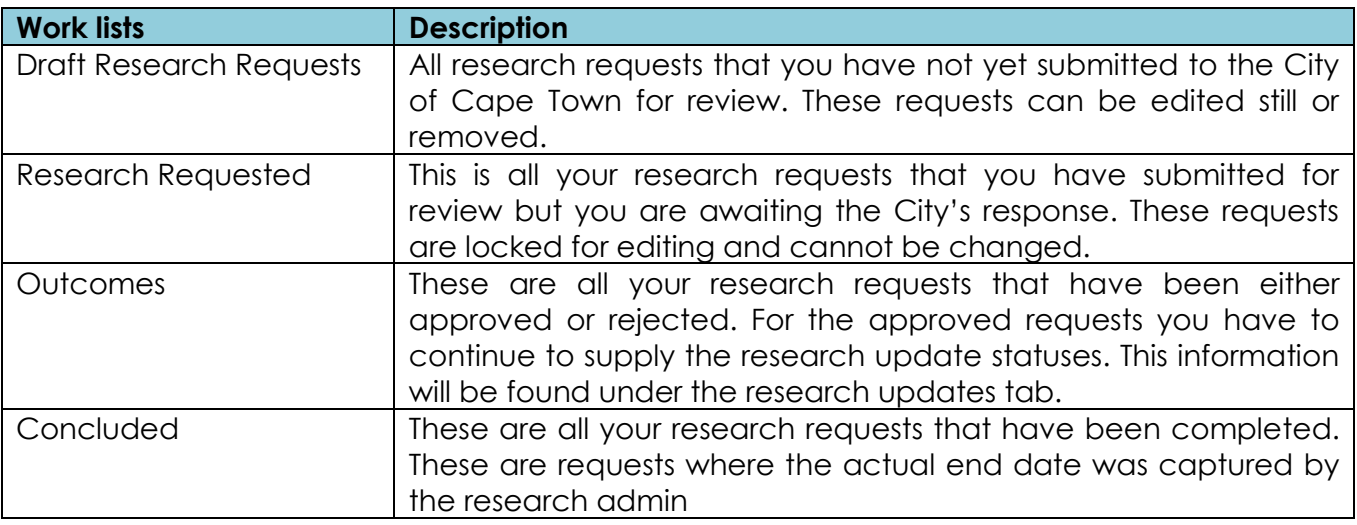

## <span id="page-14-0"></span>**Research requests**

Once you have been registered on the application, you may start the process of submitting and monitoring research requests.

#### <span id="page-14-1"></span>*Submit a new research request*

New Research Requests can be submitted from the link provided on the Researcher Dashboard, situated on the left of the navigation bar (as highlighted in the Researcher Navigation section above). Once the link has been clicked, you will be presented with an introduction page describing the role of the person capturing a research request (See image below).

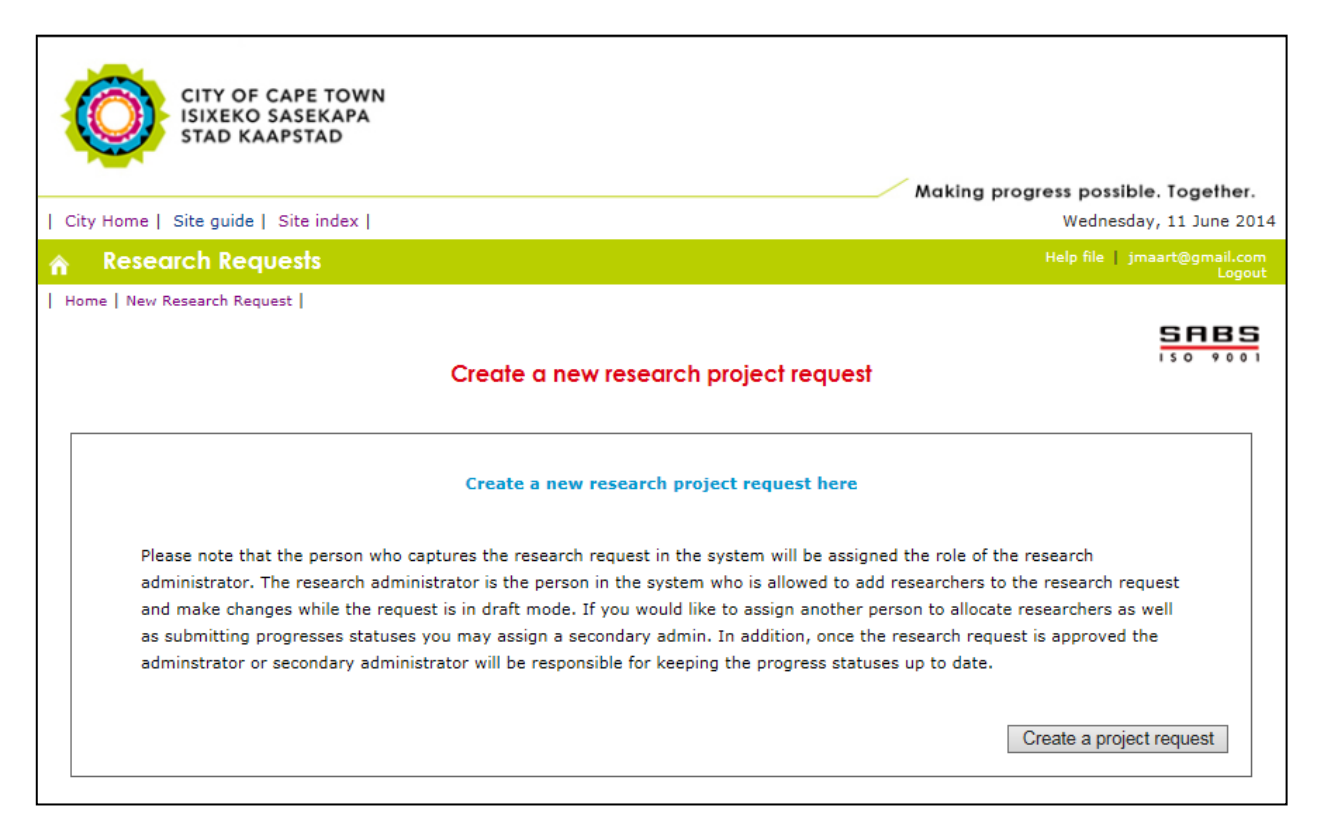

Once you've read the information, you may click the "Create a project request" button and start capturing the request information required.

There are seven tabs where research information can be captured. Mandatory information required will be indicated on the relevant pages and all tabs don't have to be completed in one capture session. Below are screenshots of each tab and the information required.

**Tab 1:** Researchers

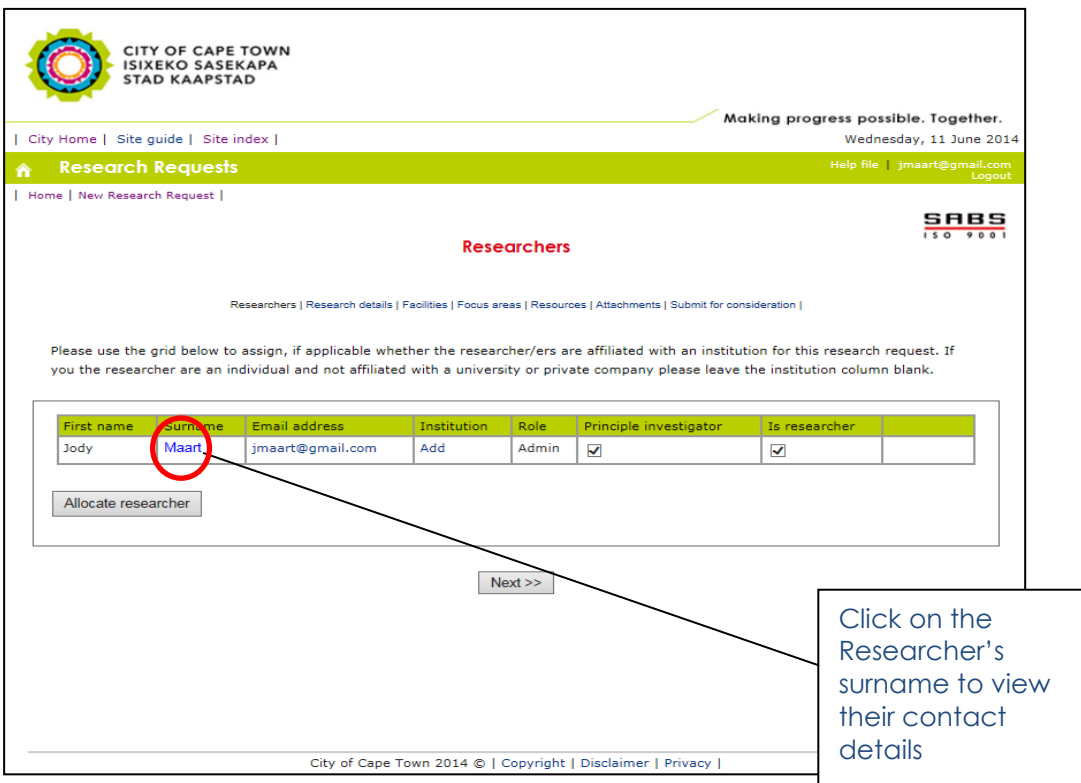

This page details the researchers involved in the research request. The researcher capturing the request will always be considered as the Administrator of the research. A Secondary Administrator may be assigned, however this can be done when a new researcher is allocated. In addition to the administrator roles, the following roles can also be also be assigned to researchers

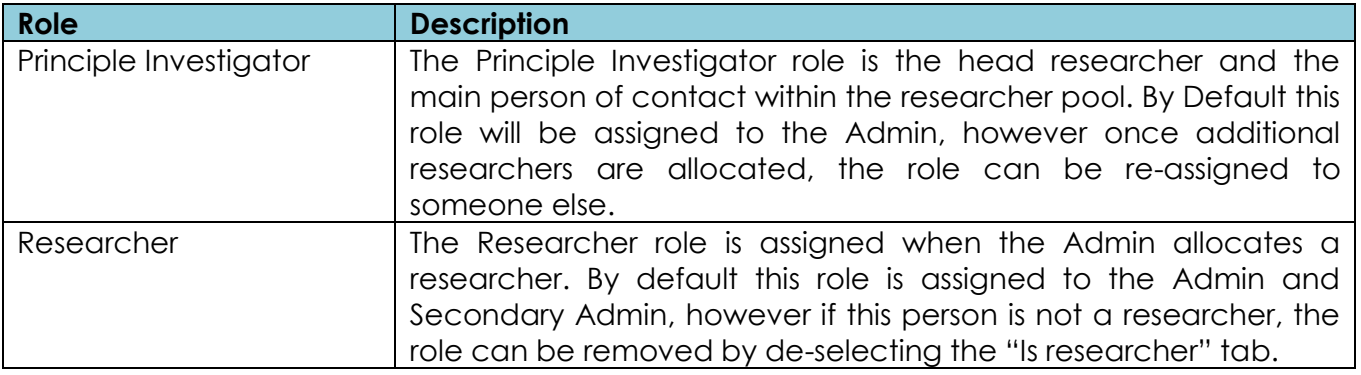

In order to assign additional researchers to the research, you will have to click the "Allocate researcher" button. Once clicked you will be presented with the screen below, which allows you to search for already registered researchers or add one if he/she is not a registered user on the system.

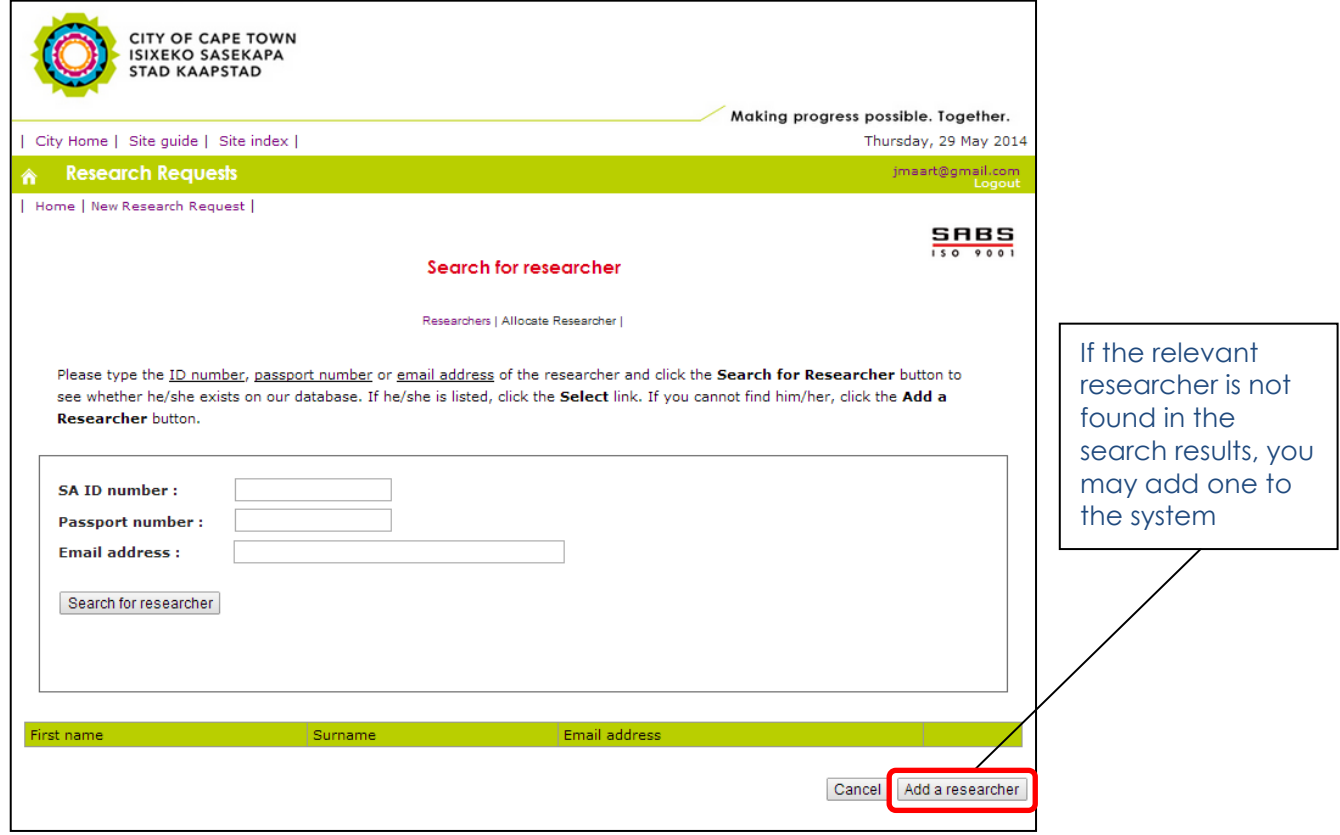

The process of adding a new researcher is similar to that of registering as a first time application user. Once you have completed the relevant researcher information, the researcher will receive an email with a system generated password which he/she will use along with their registered email address to access the system.

To allocate a research institution to a researcher, one has to click the "Add" link within the institution column of the researchers table above. Once clicked, you will be presented with the institution search page below.

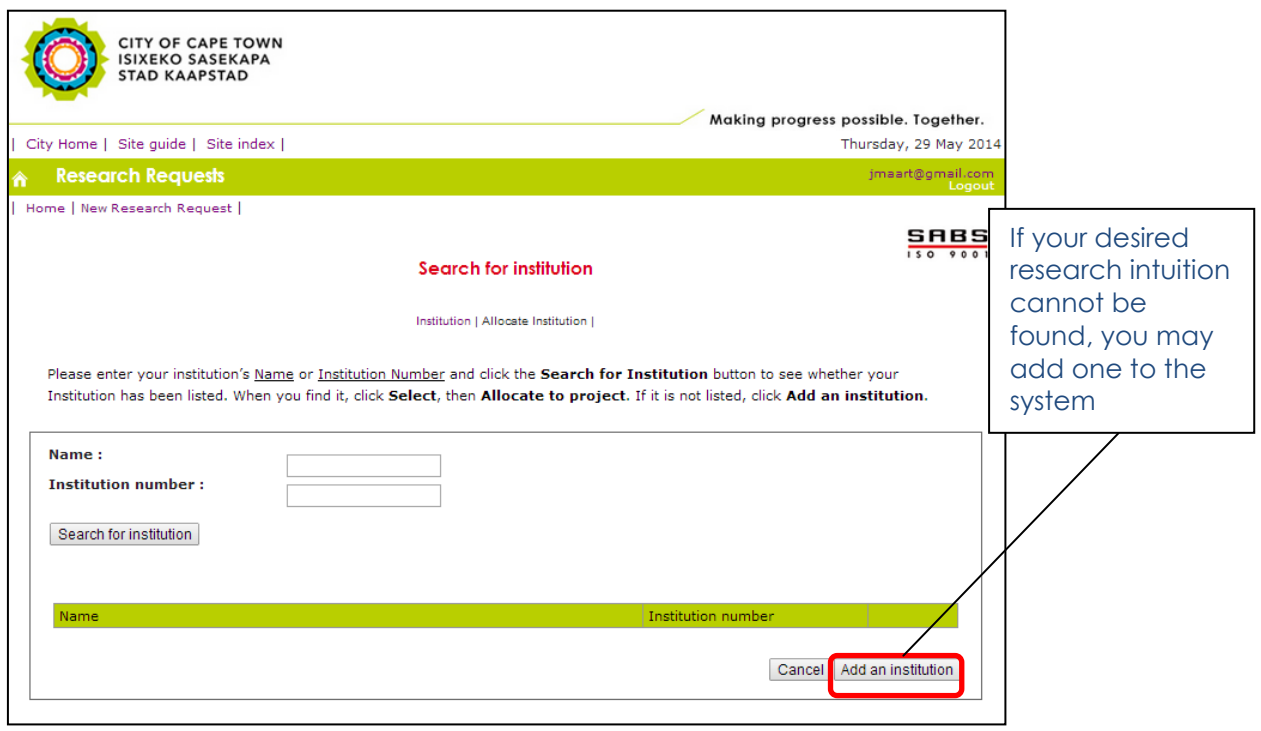

Page 1

#### **Tab 2:** Research Details

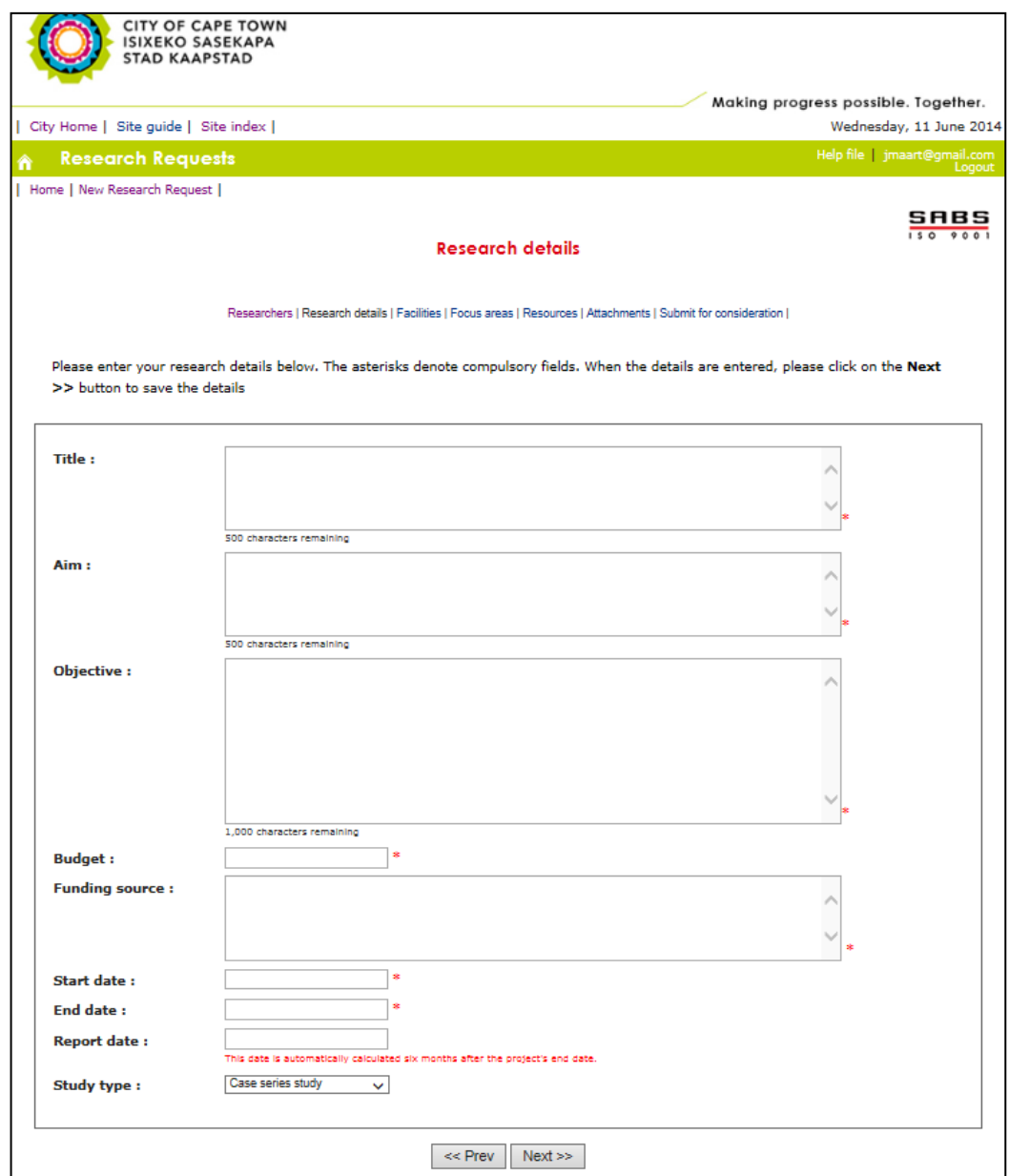

**NB:** Mandatory fields on this page are indicated by a (\*). The dates surrounding the research, such as the "Start Date" will be validated against the Facility and Focus Area interaction dates selected.

Page 18

#### **Tab 4: Facilities**

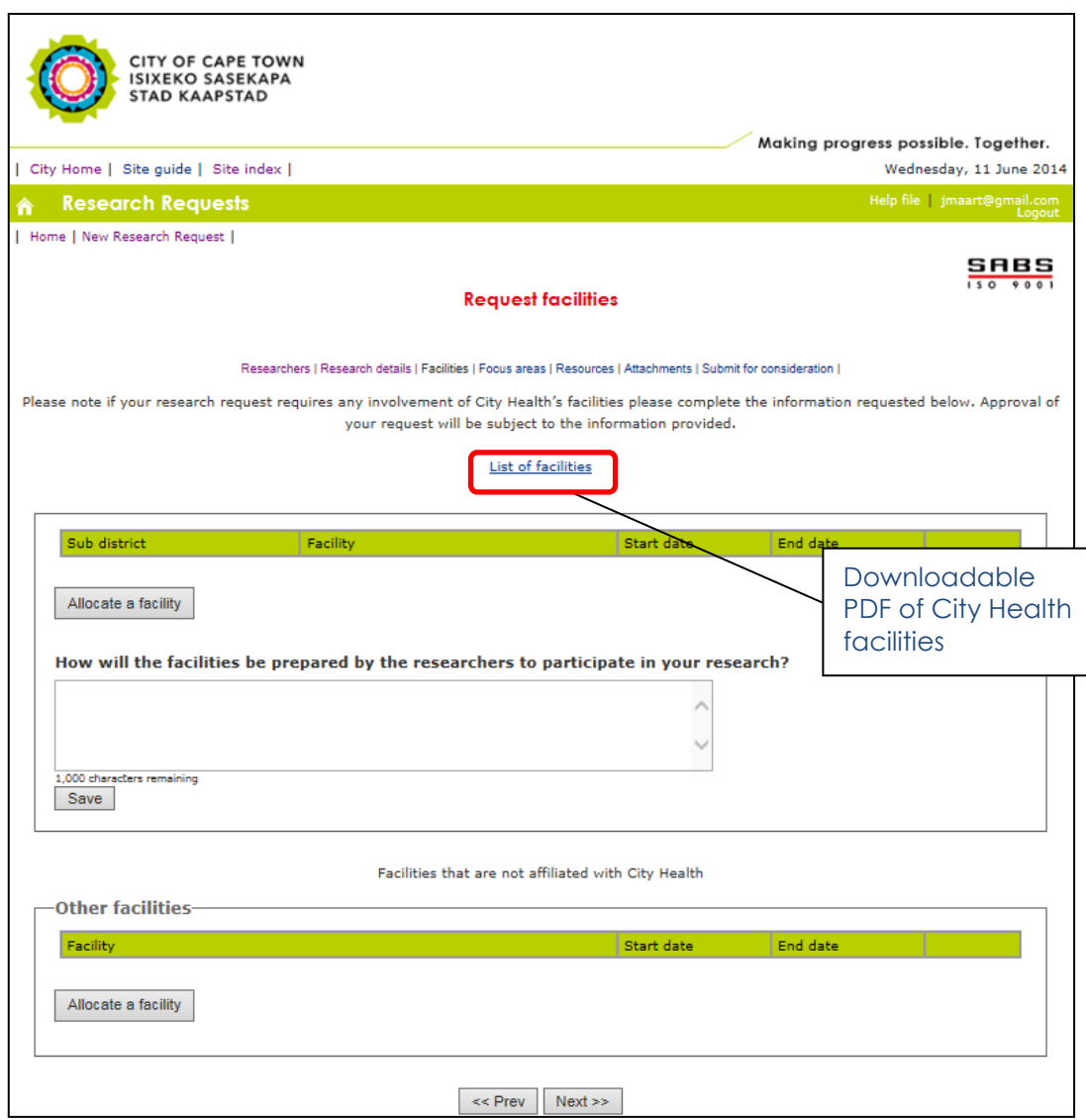

Facilities whereby your research will be conducted can be allocated on this page. City Health facilities such as clinics can be allocated to the research request by clicking "Allocate a Facility" button within the "Facilities" section of the page. Non-City Health facilities such as those not managed by the City of Cape Town can be allocated to the research request by clicking the "Allocate Facility" button within the Other Facilities section of the page.

Page 1

Below is a screenshot of the page where City Health facilities can be viewed and selected

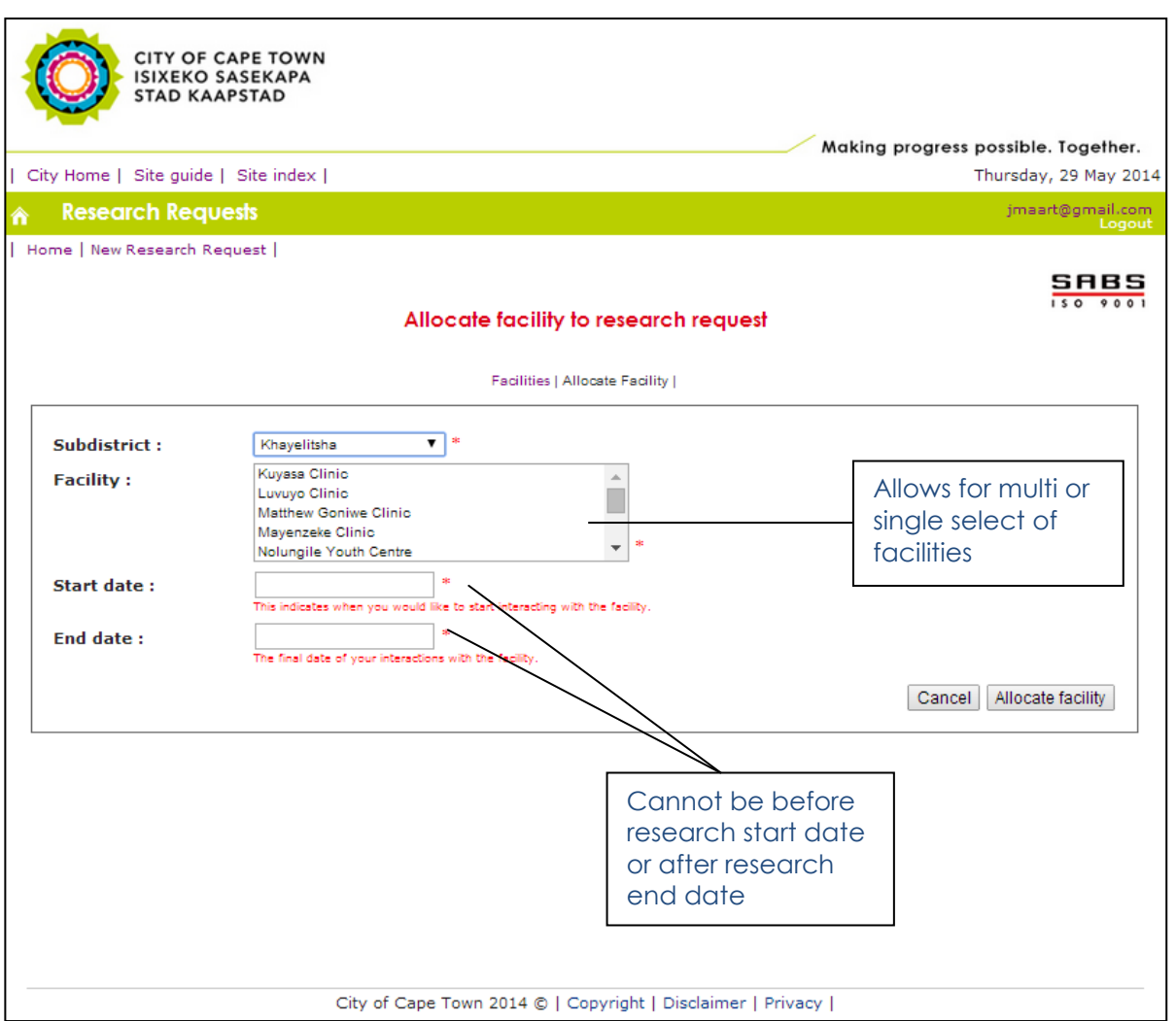

#### **Please note:**

- Facilities are listed per sub-district. Thus when you select a certain sub-district, only the facilities found within that sub-district will be populated in the "Facility" select box
- Multiple facilities can be selected by holding the *Ctrl* key and simultaneously selecting the facilities with the left mouse button.
- If the facility start and end dates are before or after the research start or end dates, respectively, you will not be allowed to submit your research request for approval.

#### **Tab 5:** Focus Areas

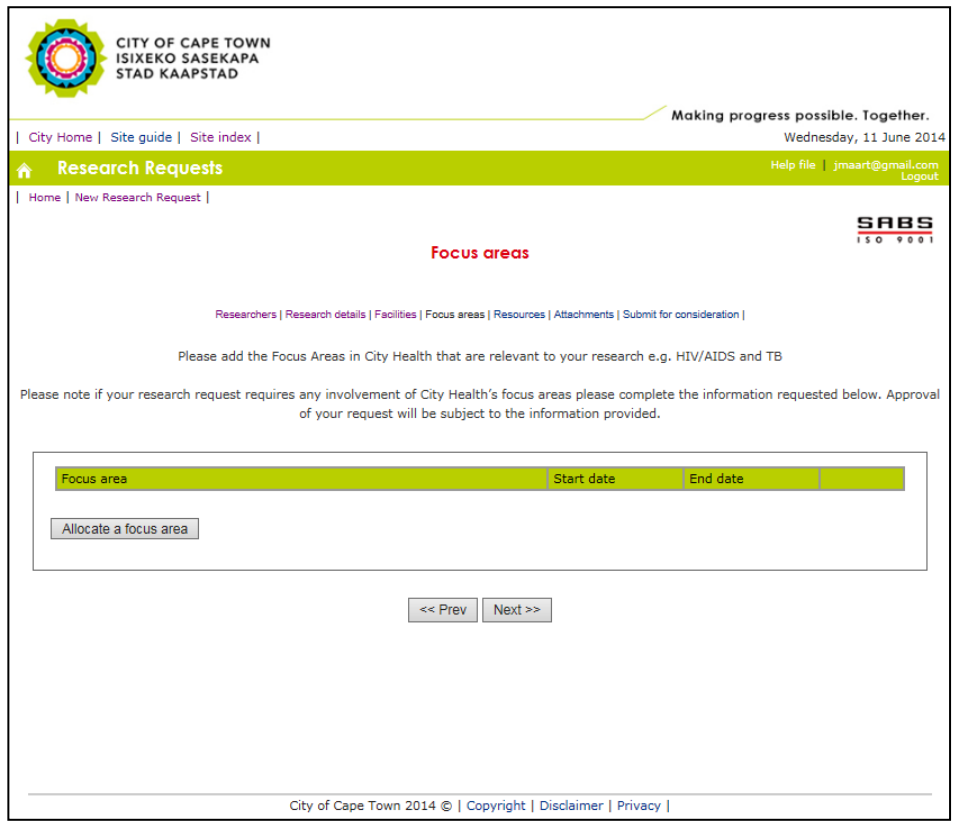

If there is a non-facility type study required by your research, you may select the relevant City Health Focus area which you feel is the most appropriate to interact with regarding the study. This useful when your research requires information/data from the City Health department and not a facility where a research exercise will be executed.

To select/assign a focus are, you will have to click the "Allocate a focus area" button, which will present you with the screen below whereby you will be able to select the focus area and date of interaction.

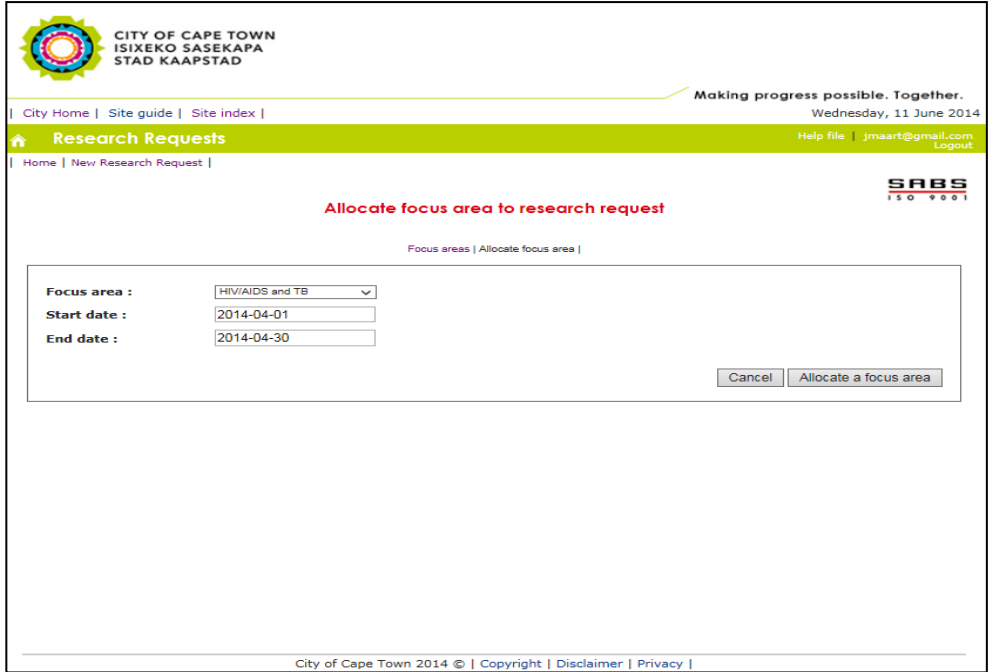

Page  $\angle$ 

#### **Tab 6:** Resources

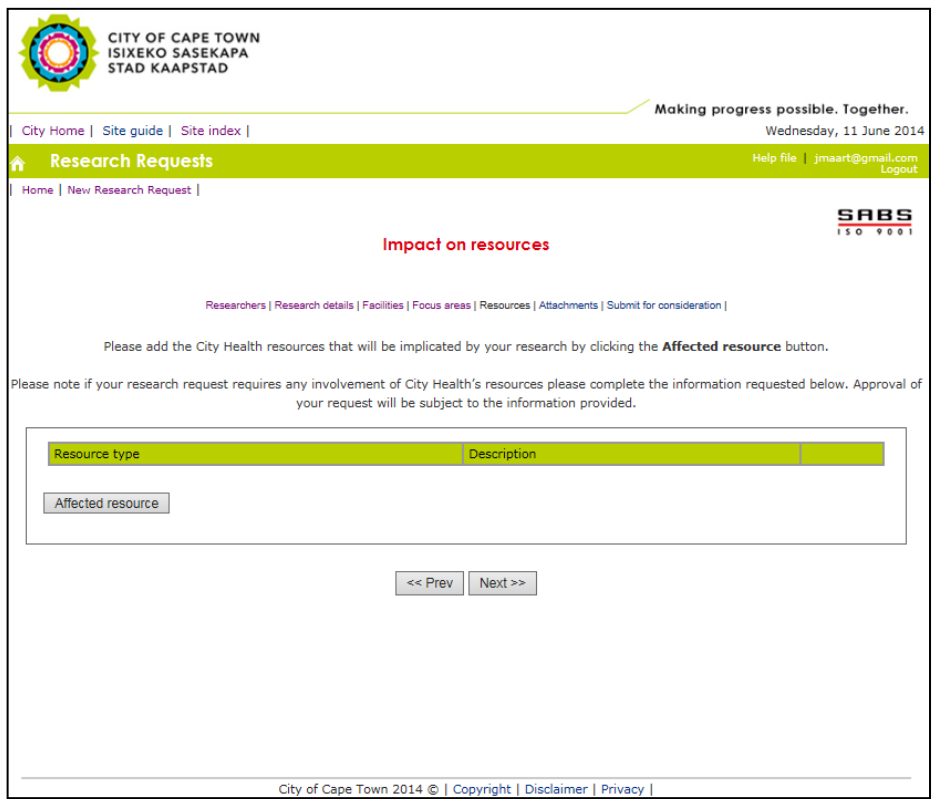

This page allows you to indicate the City Health facility resources which you feel will be implicated by your research study. To select the resource/s impacted, you will have to click the "Resource Impacted" button which will present you with the screen below whereby you are able to describe how the resource/s will be impacted.

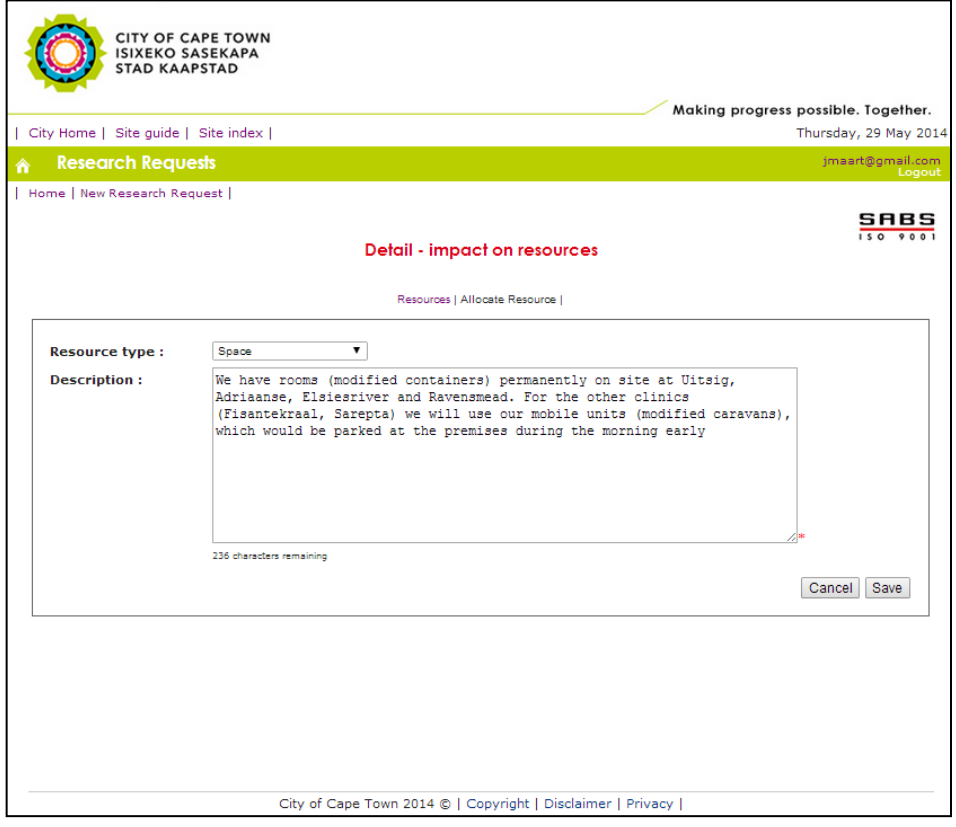

Page<sub>4</sub>

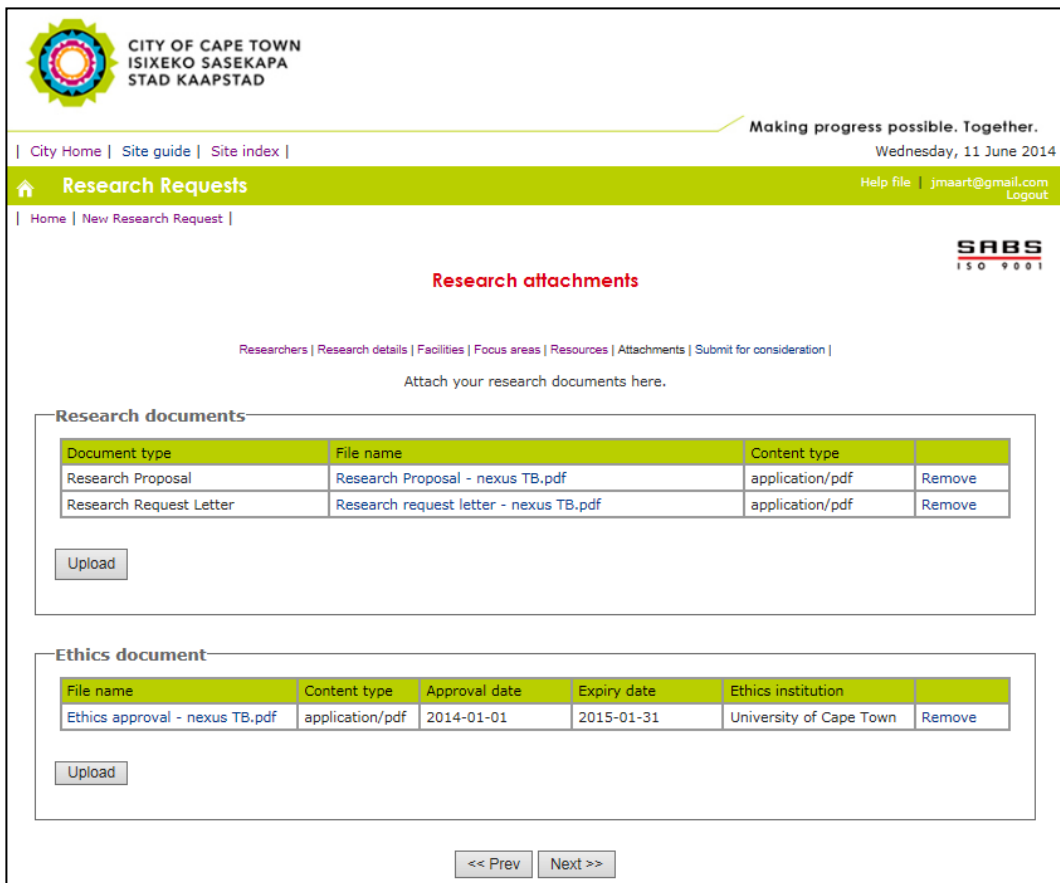

There are three attachments which City Health requires from a research request, they are:

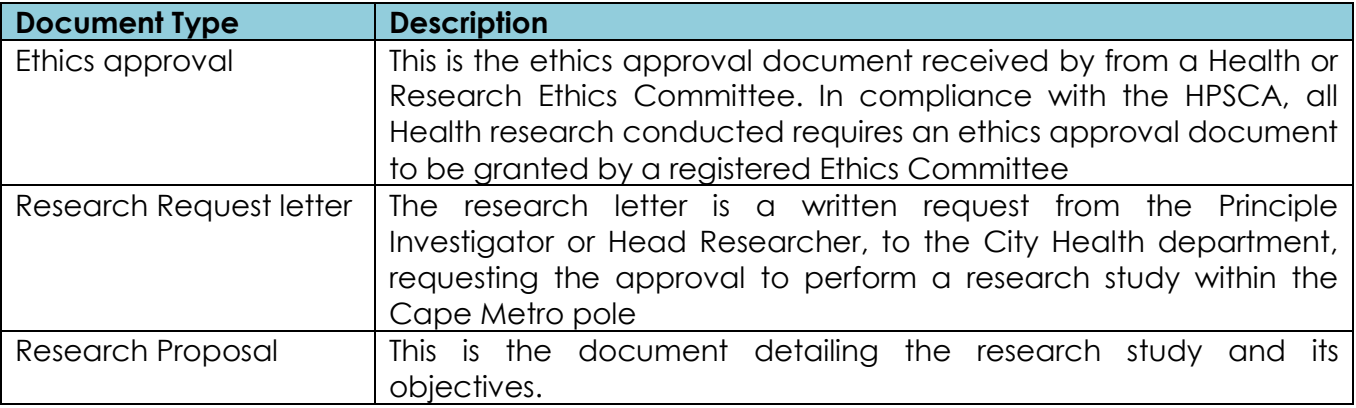

#### **Please note:**

 The Research Request Letter and Research Proposal document, are both mandatory when submitting a research request. The ethics approval document can be uploaded during the approval process.

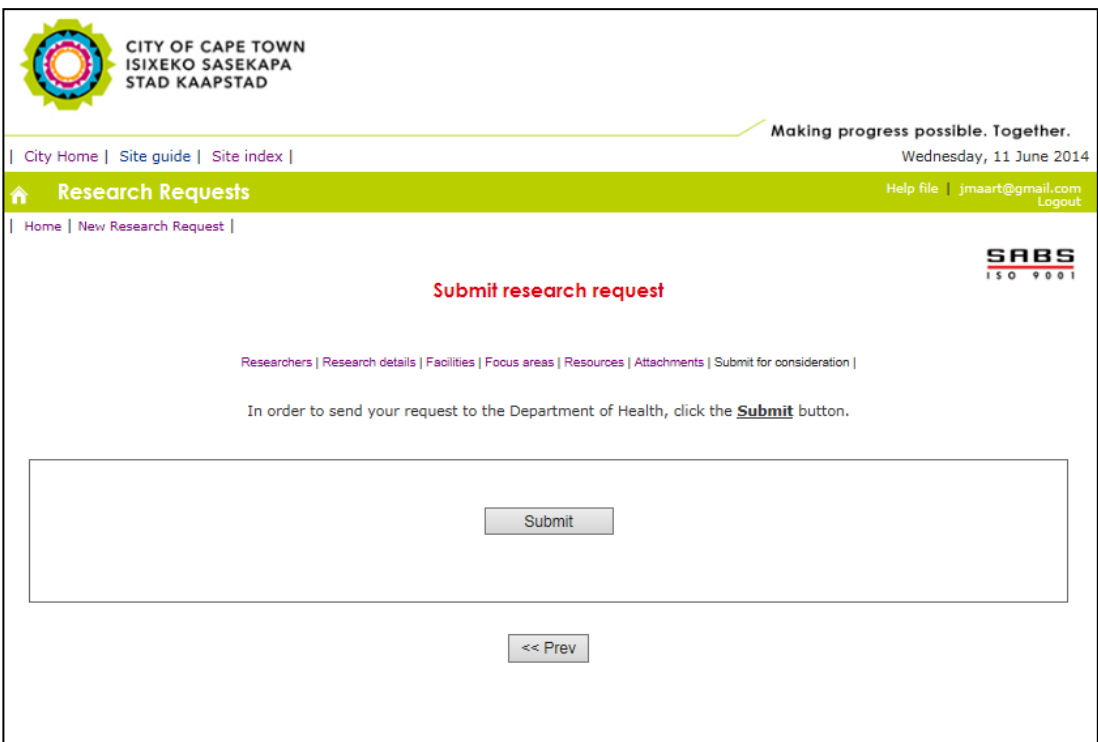

Once you have captured all the necessary research information, you may submit the request for approval. This page will detail the research request approval process and once submitted the research request will be locked for editing until approval is granted, by which time only research updates can be uploaded.

Page<sup>2</sup>

#### <span id="page-25-0"></span>*Monitoring of a research request approval*

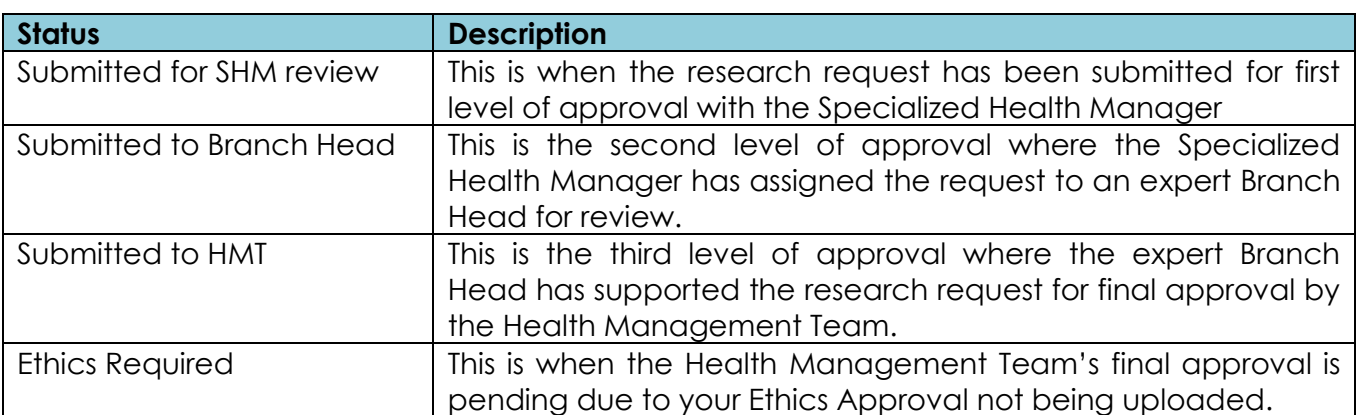

The statuses of a research request's approval are as follows:

Once your research requests have been submitted, you may monitor the outcomes of the approval via the Research Requested work list below.

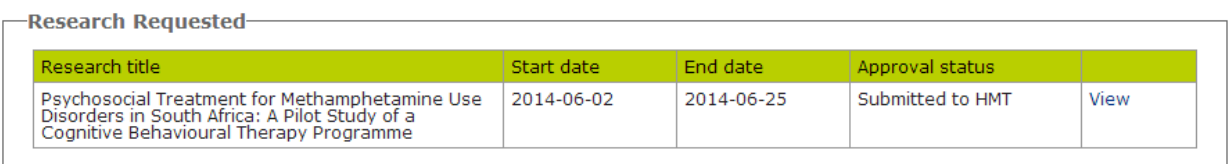

#### **Ethics required research requests**

Research requests with the status of "Ethics required" are those which have been provisionally approved. However before final approval can be granted, the research admin will be required to upload the ethics approval document. The link to upload the ethics document can be accessed by clicking the "view" link shown below.

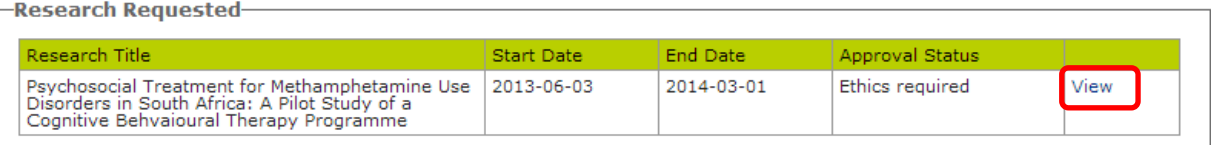

Once the link is clicked, the research admin will be presented with the "Upload ethics" page, as shown below.

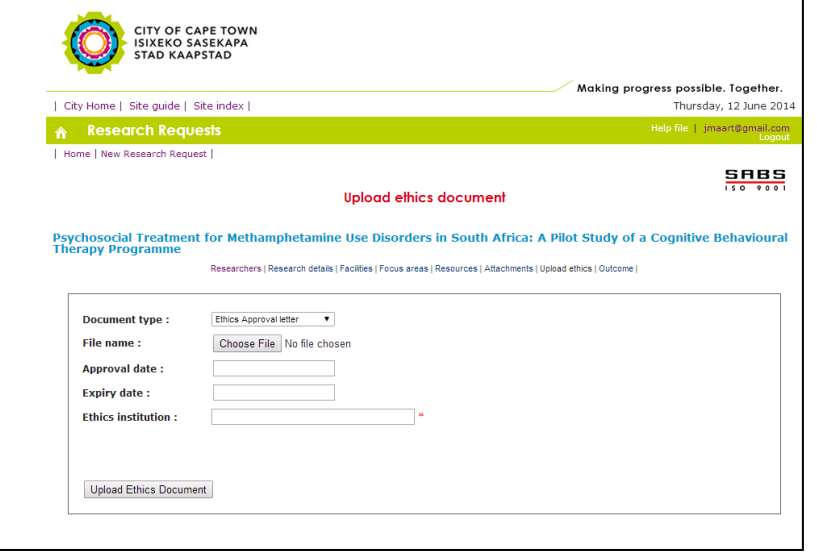

#### <span id="page-26-0"></span>*Approved and on-going research requests*

Approved research requests can be viewed within the "Outcome work list" found on the Researcher Dashboard.

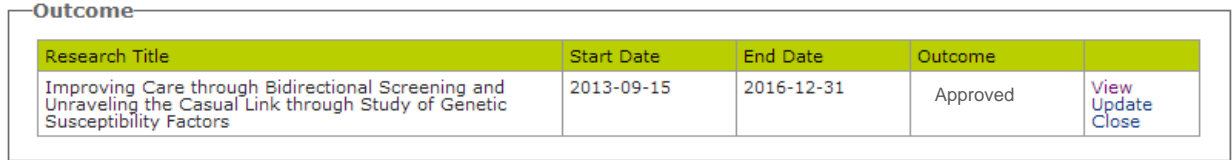

To view the outcome of an approved research request, you can click the "view" link which will direct you to the screen below.

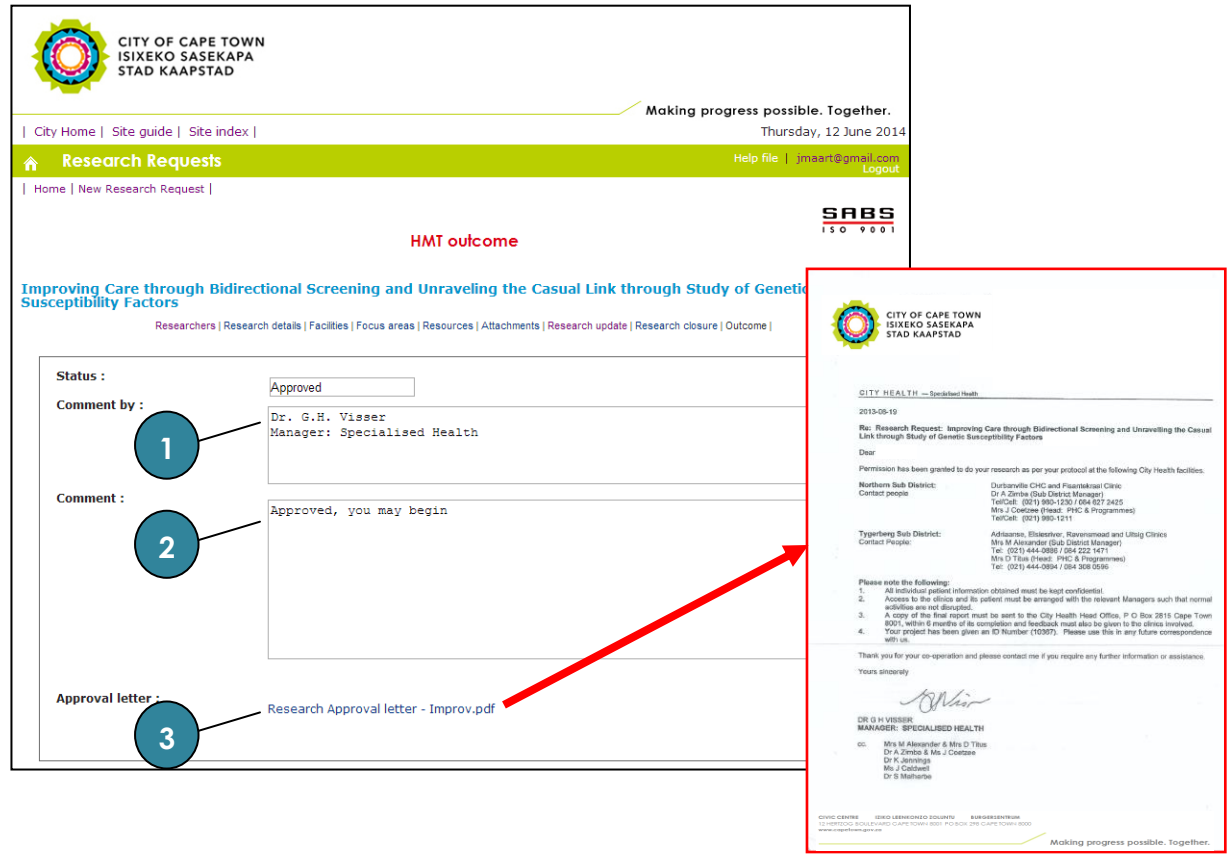

On the screen above one will be able to view the following main information:

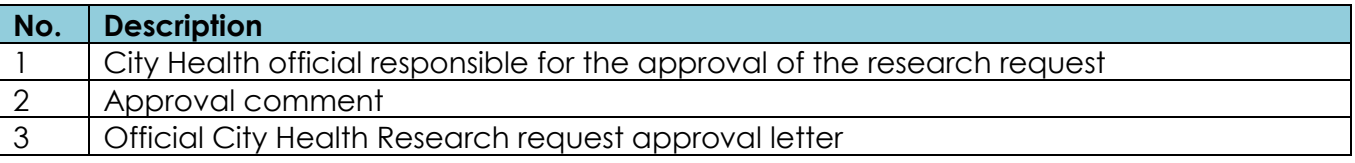

As per City Health policy, research requests which have been approved require quarterly updates. The quarterly updates allow City Health as well as researchers to monitor the progress of research requests. Research administrators will be notified by the system when to provide the research updates, up until the research end date has been reached, by which time research closure update will be requested.

#### **Quarterly progress update/s**

To capture the quarterly progress updates, you have to click the "Update" link of the research within the "Outcome" work list. Once clicked, you will be presented with the screen below:

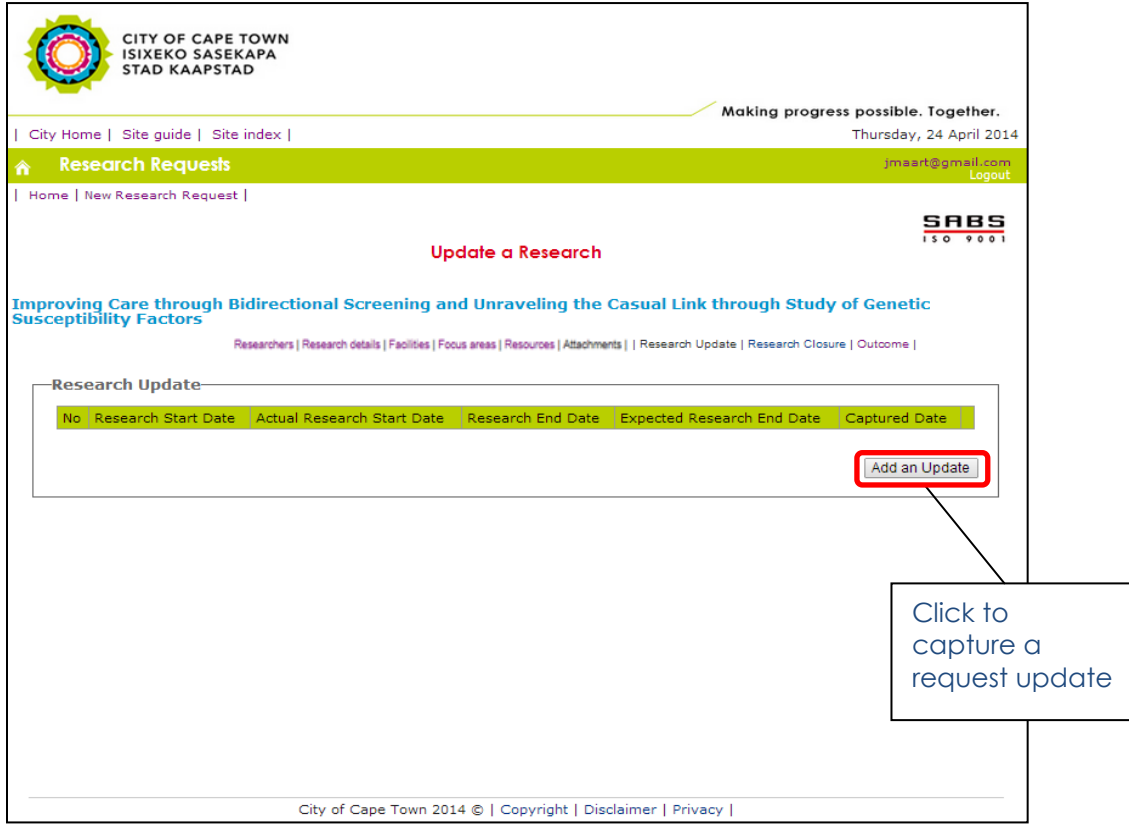

The **first** request update will request you to capture the following information:

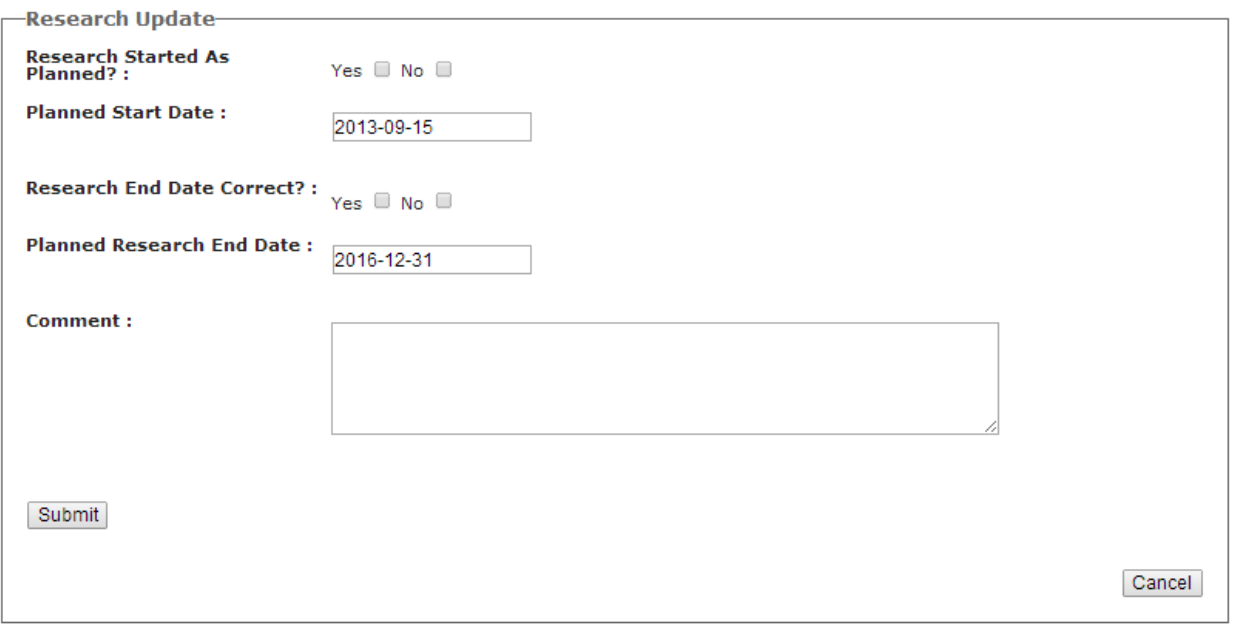

**Subsequent** request update/s will request you to just capture a comment on the status of the research request, as shown below.

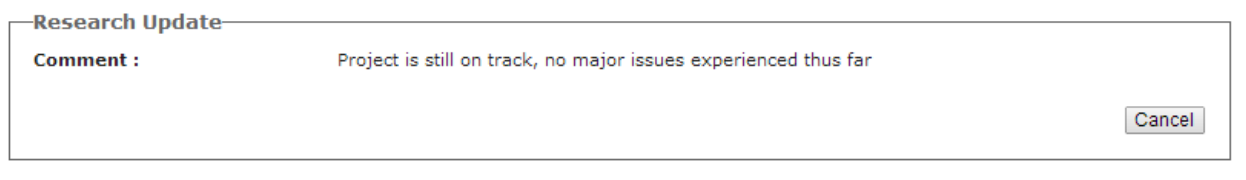

#### **Research closure update/s**

To capture the research closure update/s, you have to click the "Close" link of the research within the "Outcome" work list. Once clicked, you will be presented with the screen below:

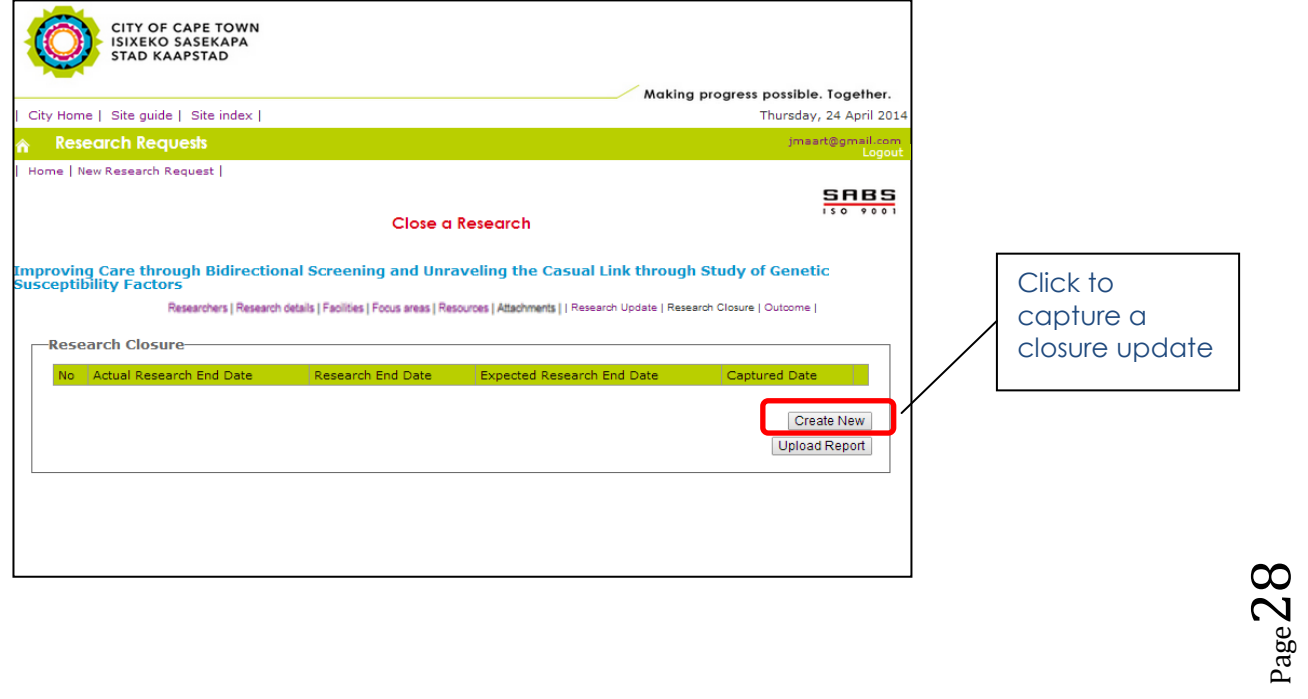

If the research study has not concluded, you will be requested to capture the expected end date. Once the expected end date is reached the system will prompt you for another closure update, until you indicate that the research study has completed by capturing an actual end date. Below is a screenshot of the closure update capturing page.

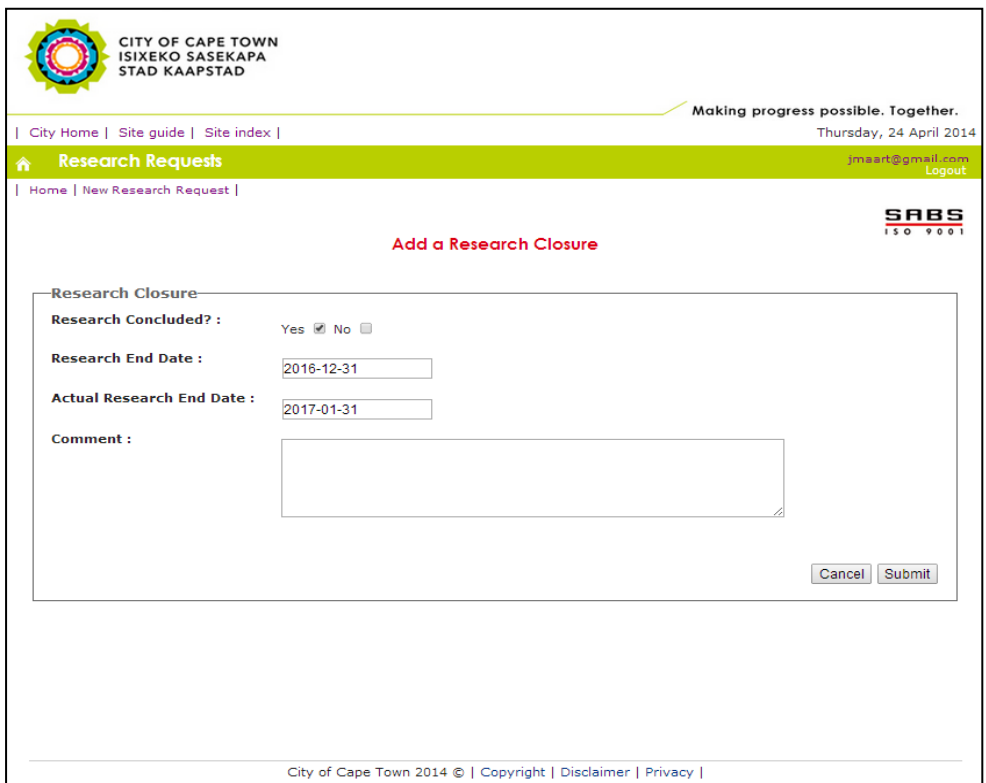

#### **Please note:**

 A research report summary can be uploaded during and after the capturing of the actual research end date.

#### <span id="page-30-0"></span>*Rejected research requests*

Rejected research requests will also appear in the outcome work list, on the Researcher Dashboard.

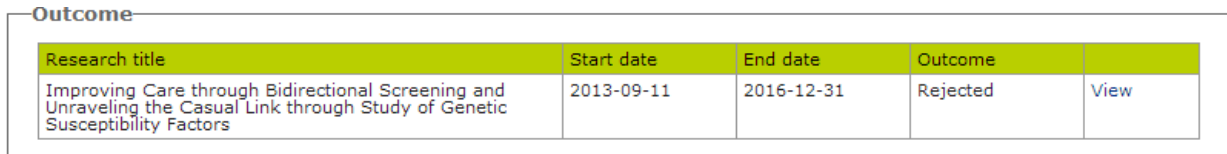

A reason for the decision will be provided and can be viewed by clicking the "view" link of the research request.

#### <span id="page-30-1"></span>*Concluded research*

Concluded research requests can be viewed within the "Conclude work list" found on the Researcher Dashboard. These are research projects which have been completed and where an actual end date was captured.

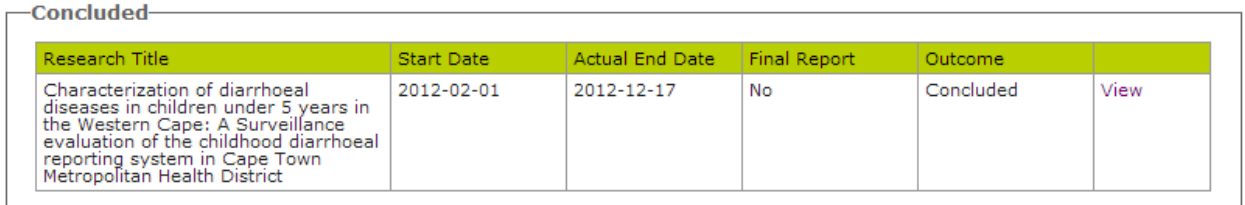

To view the details of a concluded research request, you may click the "view" link.

## <span id="page-31-0"></span>**System notifications**

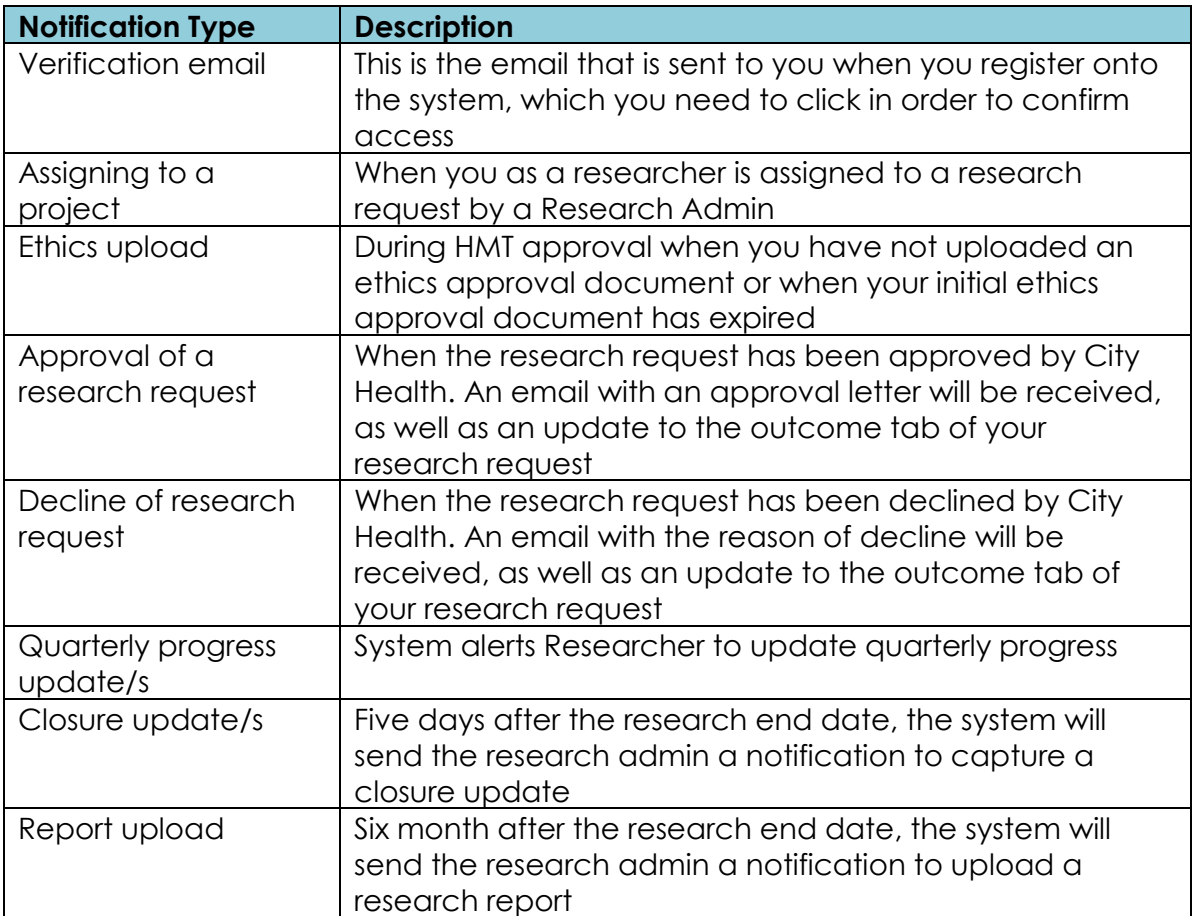

 $Page31$ 

### <span id="page-32-0"></span>**Account management**

Your user account can be managed from your login in name, on the navigation bar above the application screens (see image below).

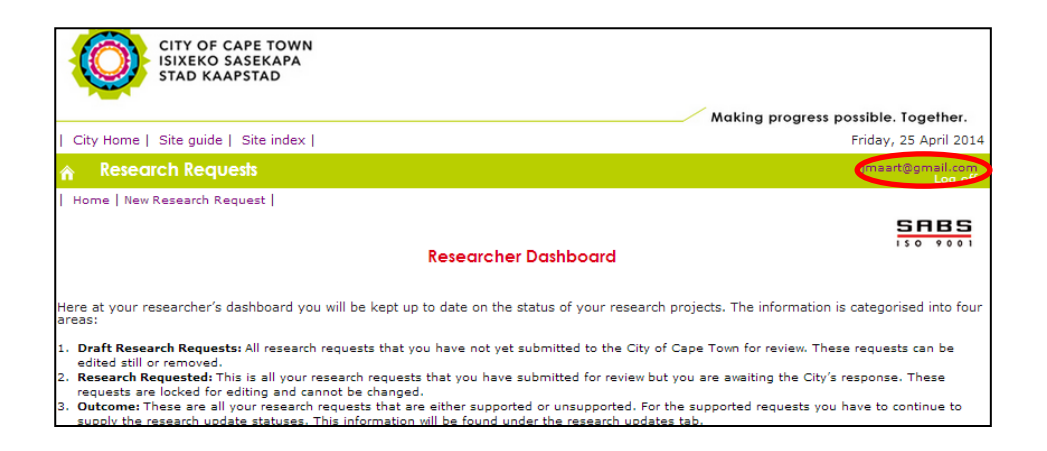

Once clicked, you will be presented with the screen below, from which you are able to edit your personal details (e.g. contact details) or change your application password.

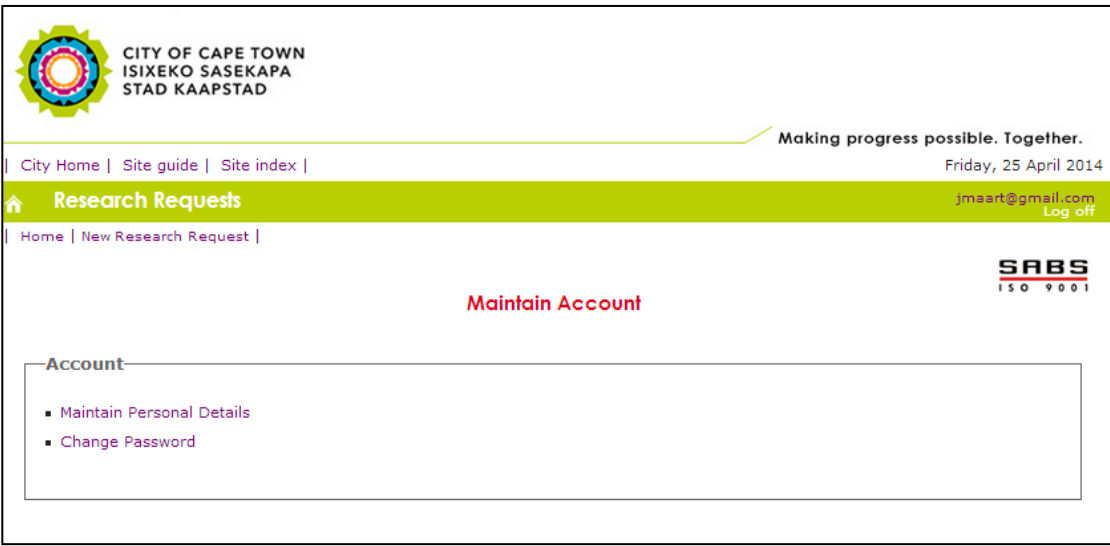

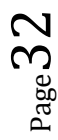